# **Sistema de Gerenciamento e Colaboração**

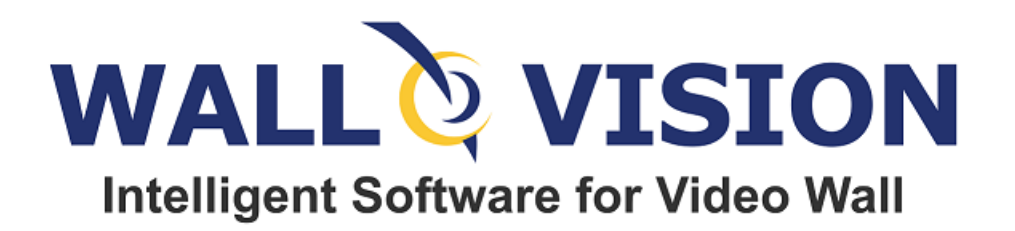

**Manual do Usuário WALLVISION Guia do Usuário**

WALLVISION Manual do Usuário - © 2022 [www.wallvision.com.br](http://www.wallvision.com.br/) – [wallvision@grupodigital.com.br](mailto:wallvision@grupodigital.com.br)

# Sumário

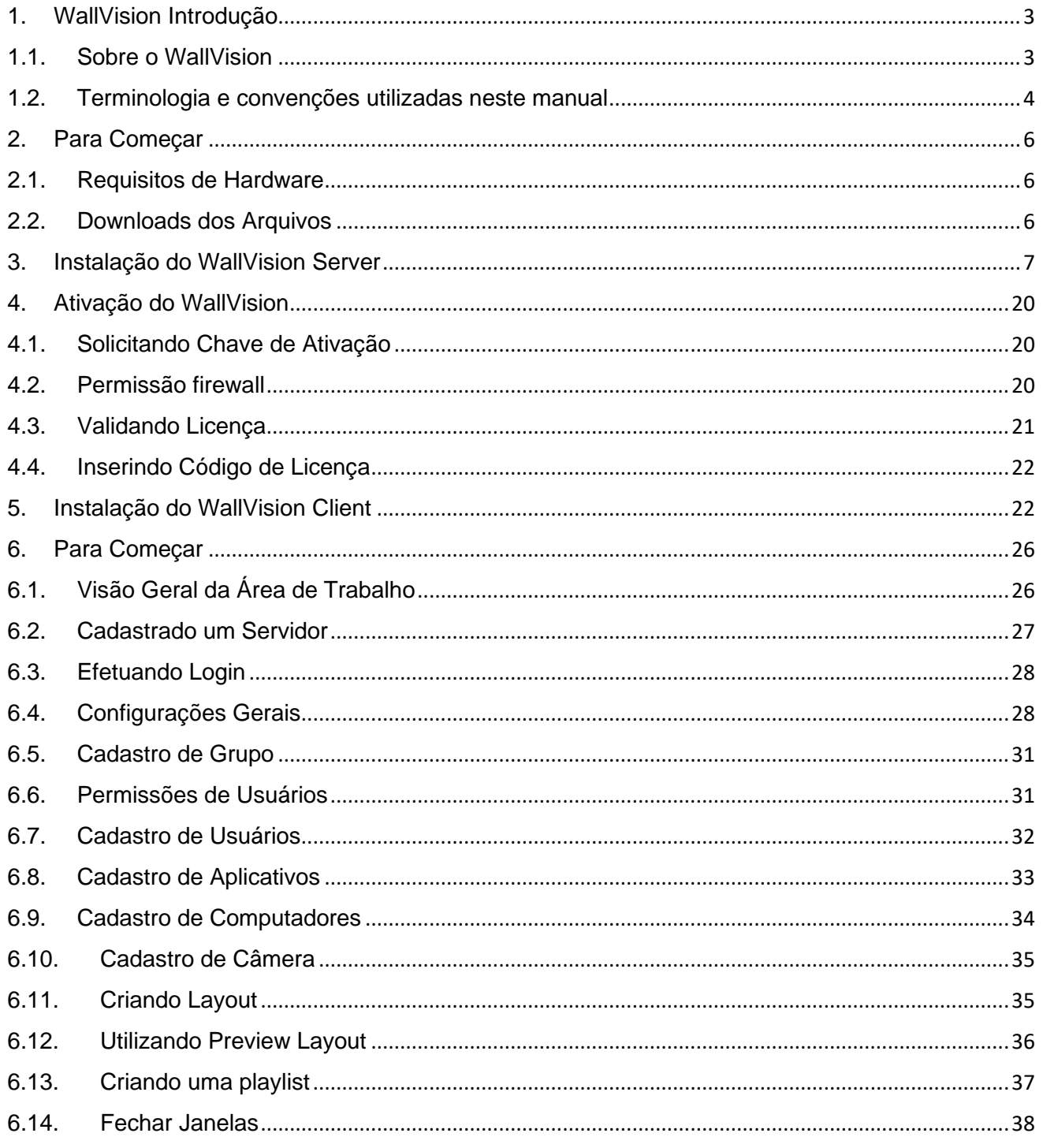

# <span id="page-2-0"></span>1. WallVision Introdução

#### 1.1.Sobre o WallVision

<span id="page-2-1"></span>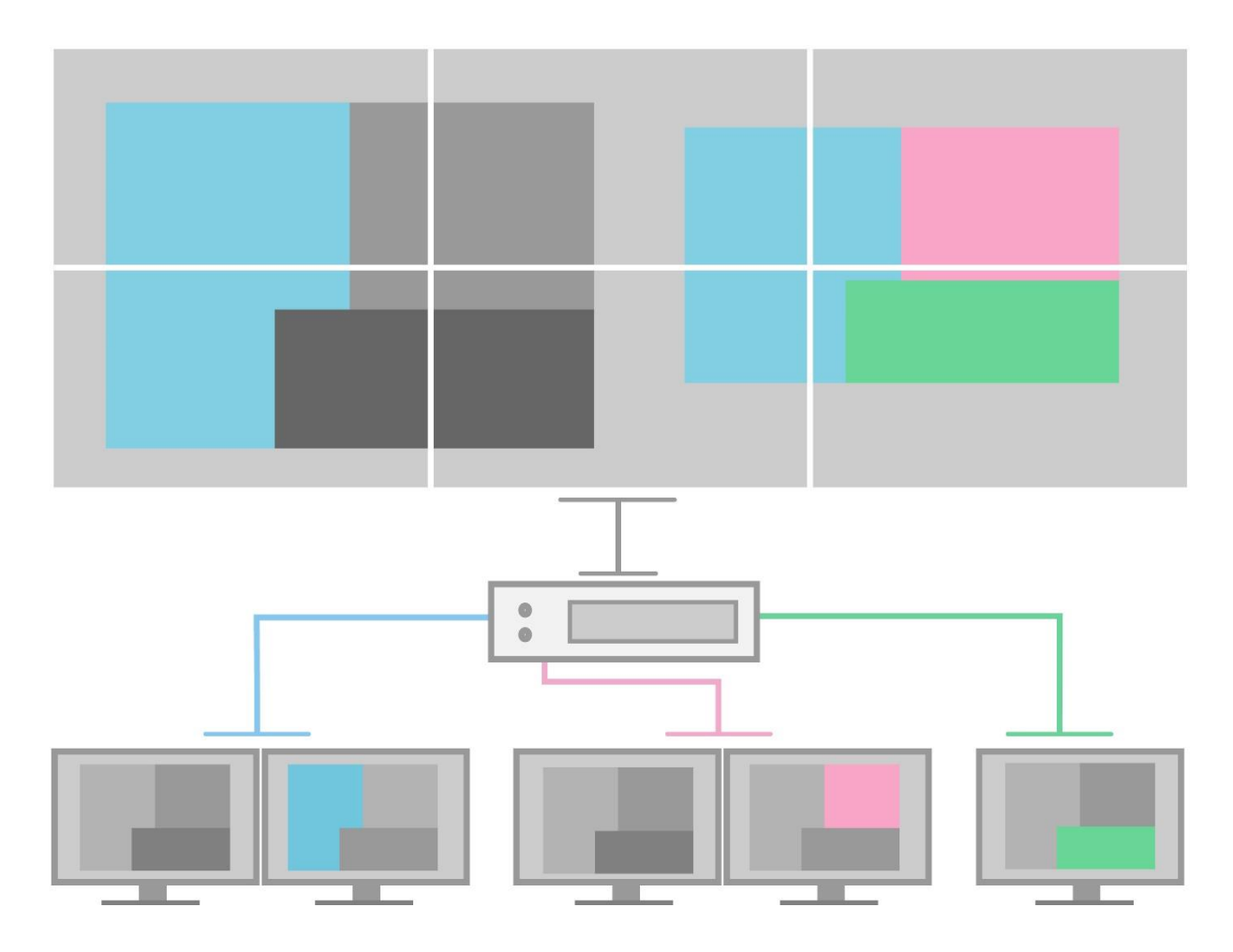

WallVision é uma ferramenta completa de colaboração centrada em rede para salas de controle, incluindo gestão das fontes capturadas, bem como a execução de aplicações locais no servidor do VideoWall. Fornece aos operadores capacidade individual de gerenciar múltiplos computadores. Qualquer operador pode acessar de qualquer computador na sala de controle através da rede.

O sistema é totalmente centrado para trabalhar em conjuntos com a execução de aplicações no servidor de seu painel de visualização e totalmente customizável.

<span id="page-3-0"></span>1.2.Terminologia e convenções utilizadas neste manual

VideoWall: Uma série de dispositivos de visualização (monitores, cubos de retroprojeção, projetores). A configuração de um VideoWall é identificada pelo seu número de colunas e o número de linhas:

Ex: Um 3 x 2 será uma série de três monitores horizontalmente e verticalmente dois monitores conforme imagem abaixo:

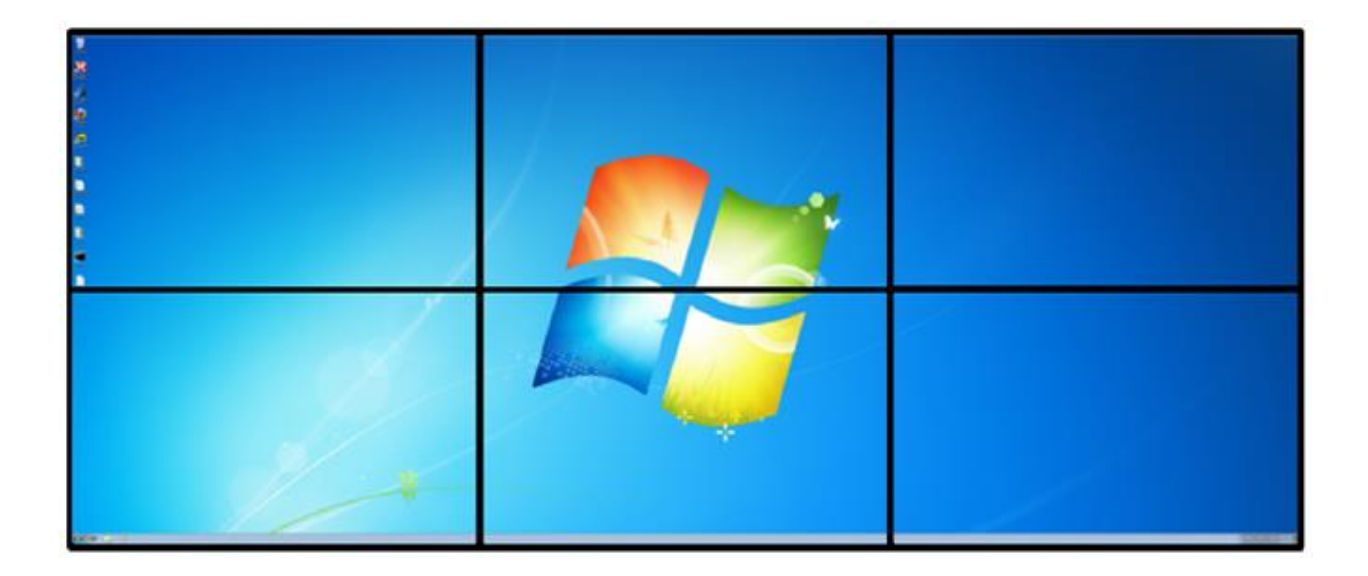

Controlador de VideoWall: É o [Gerenciador Gráfico para controlar seu VideoWall,](http://www.grupodigital.com.br/solucoes_destaque/gerenciador-grafico)  [normalmente projetado para diversas aplicações, compatibilidade e confiabilidade](http://www.grupodigital.com.br/solucoes_destaque/gerenciador-grafico)  [industrial, suportar aplicações de alto desempenho e missão crítica que necessitam de](http://www.grupodigital.com.br/solucoes_destaque/gerenciador-grafico)  [disponibilidade 24x7.](http://www.grupodigital.com.br/solucoes_destaque/gerenciador-grafico)

Operador: Pessoa que opera o aplicativo WallVision para controlar o VideoWall a partir de um computador em rede.

Display: Termo utilizado para definir um dispositivo de exibição, normalmente podem ser utilizados cubo de retro- projeção, projetor, TV LED ou monitor profissionais. A figura acima representa uma parede de vídeo de 6 monitores profissionais.

WallVision Server: Software que disponibiliza o acesso ao VideoWall. É a parte do software que não tem nenhuma interface com o usuário, o papel de WallVision Server é receber comandos do Administrador (WallVision Client).

WallVision Client: Este software permite administrar o conteúdo do VideoWall a partir de um computador na rede. Todos os comandos do WallVision Client são enviados através da rede para o WallVision Server que realmente controla o comportamento do VideoWall.

Output: Sinal de vídeo que sai do controlador de VideoWall para os dispositivos de exibição. Normalmente o controlador tem a mesma quantidade de saídas que quantidade de dispositivos de exibição no VideoWall.

Input: Fonte de vídeo que é capturado pelo controlador do VideoWall. O input pode ser RGB, DVI, vídeo analógico (S-Video, NTSC, PAL, SECAM), 4k ou de Vídeo IP.

Operador: Pessoa em uma sala de controle onde o VideoWall está instalado. A partir de seu computador, ele pode controlar o VideoWall utilizando o WallVision Client.

Identificação dos monitores: Cada monitor do VideoWall é identificado por um número. A numeração de cada dispositivo começa a partir do canto superior esquerdo e segue a ordem numérica da esquerda para a direita e de cima para baixo e o operador pode vêlos na frente dele conforme imagem abaixo.

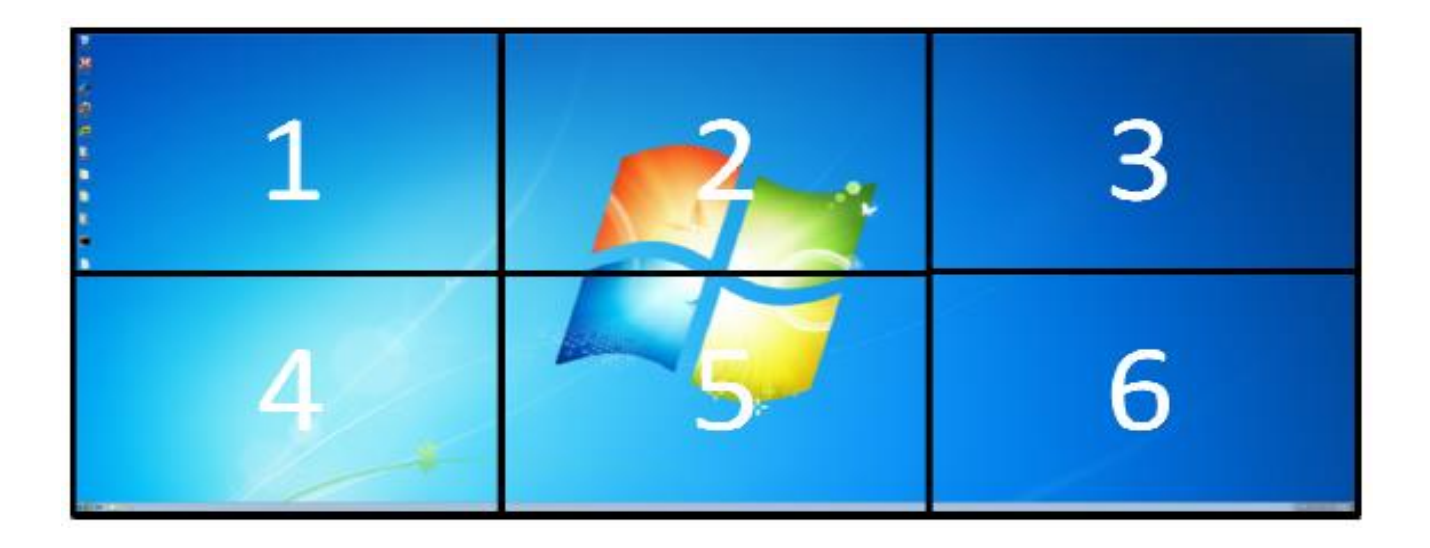

### <span id="page-5-0"></span>2. Para Começar

#### <span id="page-5-1"></span>2.1.Requisitos de Hardware

Para utilizar o WallVision em sua plenitude, os seguintes pré-requisitos devem ser atendidos, caso sua aplicação seja de monitoramento ou aplicações 3D o hardware deve ser dimensionado por um profissional qualificado.

Os requisitos mínimos para o Controlador do VideoWall onde será instalado o WallVision Server:

- CPU Intel Core i-Series:
- Memória de 8GB DDR4;
- Hard Disk com no mínimo 10 GB de espaço livre em disco;
- Windows 10 x64 (Pro ou Enterprise);
- Endereço IP Fixo.

Os requisitos mínimos para o Operador do VideoWall onde será instalado o WallVision Client:

- CPU Intel Celeron, Core Duo ou Core i-Series;
- Memória de 8GB DDR4;
- Hard Disk com no mínimo 10 GB de espaço livre em disco;
- Windows 10 x64 (Pro ou Enterprise);
- Endereço IP Dinâmico.

#### <span id="page-5-2"></span>2.2.Downloads dos Arquivos

Abra seu navegador de preferência e digite os endereços abaixo para fazer o download do WallVision.

Wallvision server:

[http://www.grupodigital.com.br/upload/wallvision/2020/WallVision\\_Server\\_2.0.0\\_Install.exe](http://www.grupodigital.com.br/upload/wallvision/2020/WallVision_Server_2.0.0_Install.exe)

Wallvision Client:

[http://www.grupodigital.com.br/upload/wallvision/2020/WallVision\\_Client\\_2.0.0\\_Install.exe](http://www.grupodigital.com.br/upload/wallvision/2020/WallVision_Client_2.0.0_Install.exe)

WallVision\_Server\_2.0.0\_Install

Baixar os arquivos para download e prossiga com a instalação.

### <span id="page-6-0"></span>3. Instalação do WallVision Server

Execute o arquivo WallVision\_Server\_2.0.0\_Install

Clique em "Próximo" para

avançar a instalação;

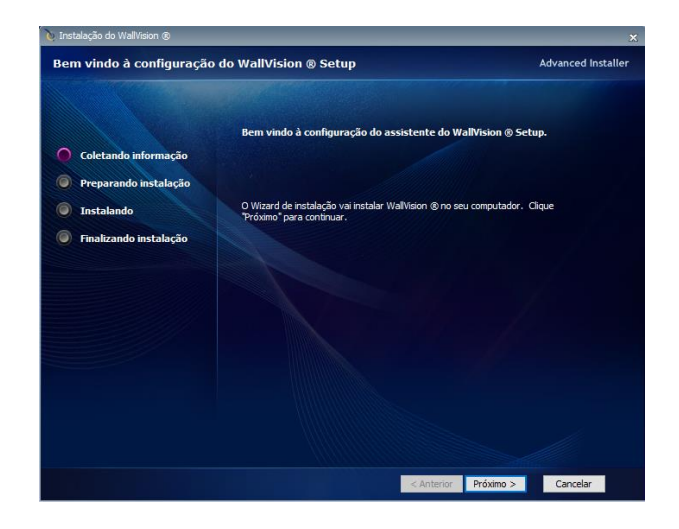

Escolha a pasta de destino para instalação do software ou deixe na pasta padrão, para avançar clique em "Próximo";

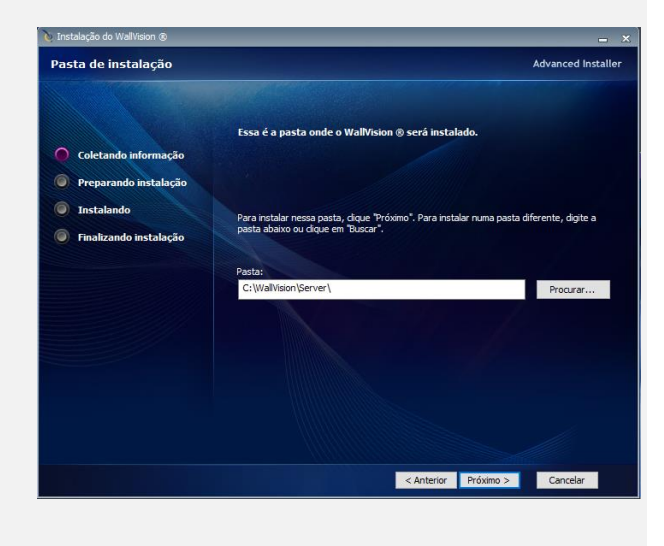

Escolha a instalação "Típico" e na sequência pressione "Avançar";

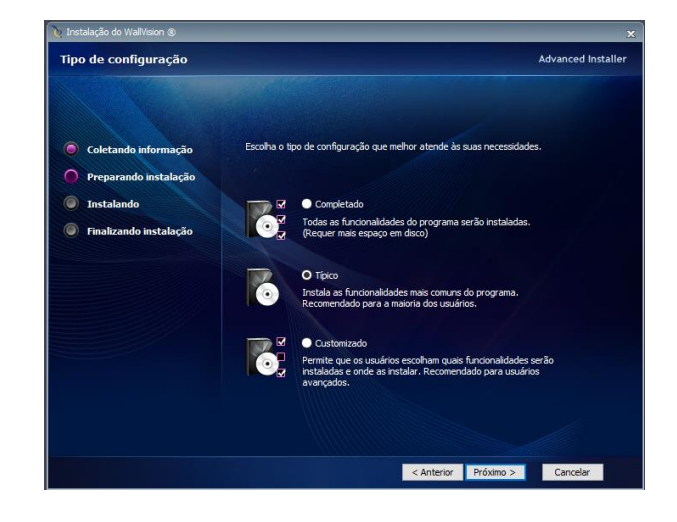

Aceite os termos de instalação do Visualizador do Microsoft Power Point Viewer e clique em "Continuar";

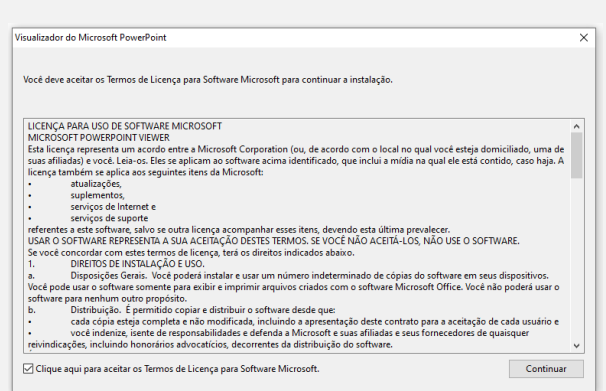

Na sequência clique em "Avançar" que o assistente para instalação irá instalar a aplicação;

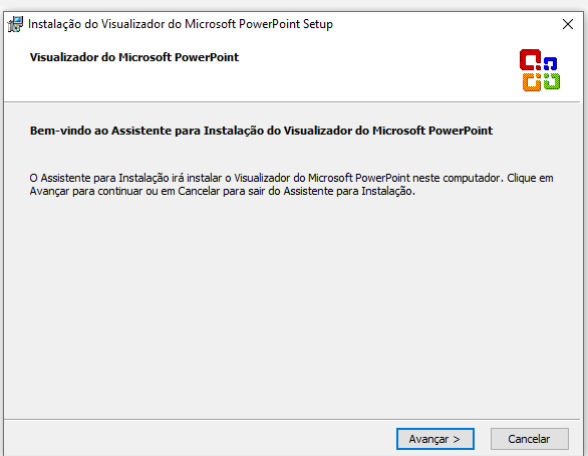

Defina a pasta padrão que deseja instalar a aplicação ou clique em "Instalar" para avançar;

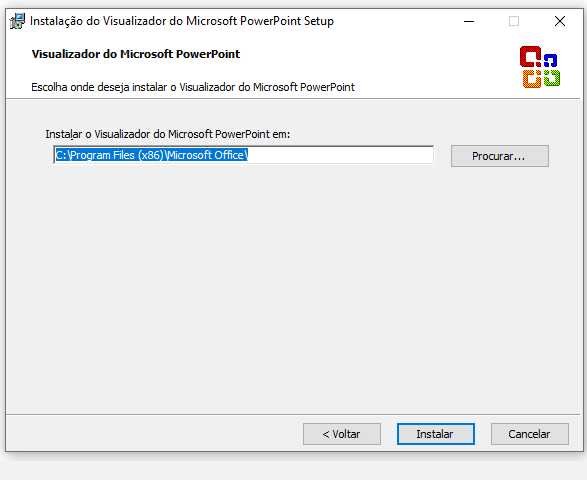

Finalize clicando em "OK"

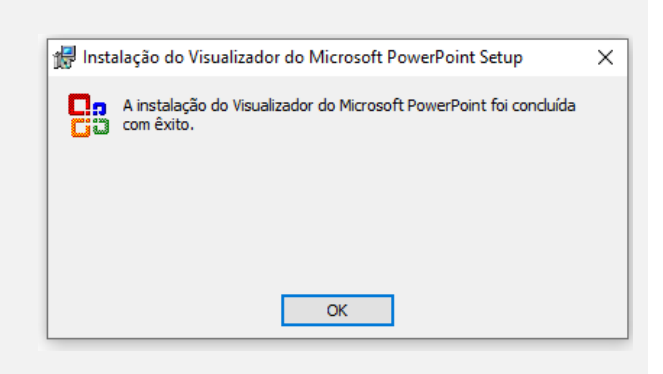

Para iniciar a instalação do UltraVNC escolhendo a opção de idioma "English", em seguida clique "OK";

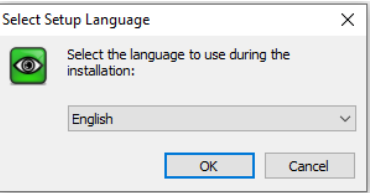

Aceite os termos na opção "I accept the agreement" e pressione "Next";

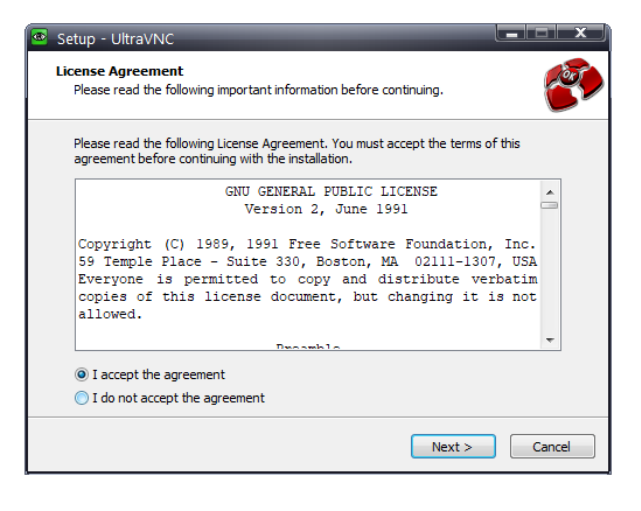

A próxima etapa irá mostrar os históricos de modificações, pressione "Next" para continuar;

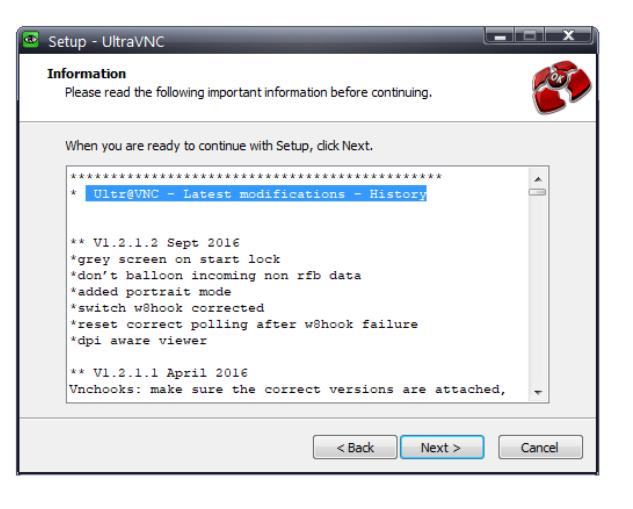

Selecione a opção "Register UltraVCN Server as a system service e Start or restart UltraVCN servisse" e pressione "Next" para continuar;

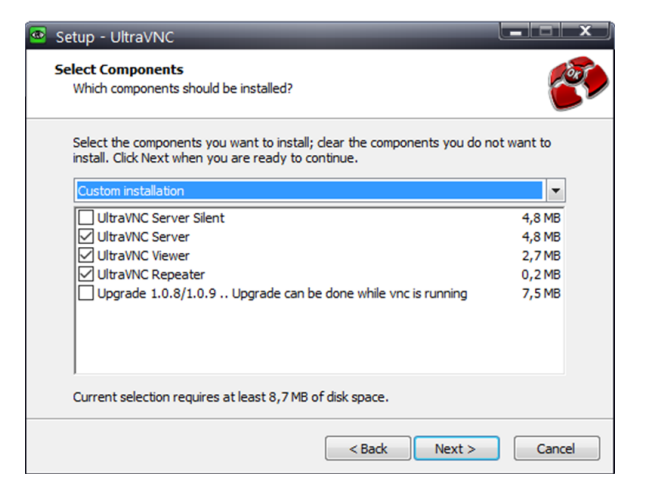

Pressione "Install" para continuar o processo de instalação;

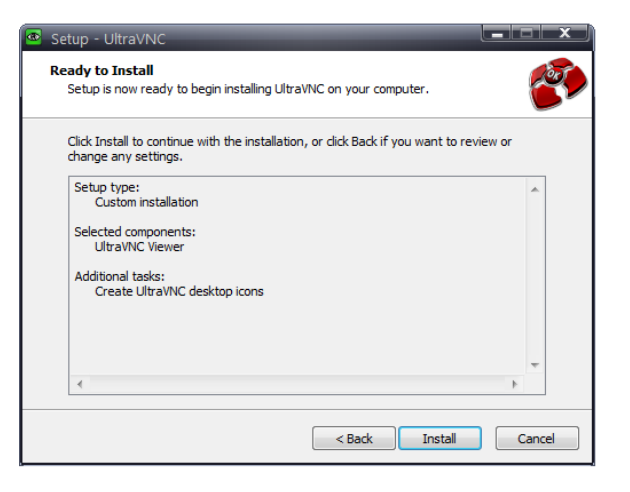

Selecione a opção "Create UltraVNC Desktop icons" e pressione "Next" para continua a instalação;

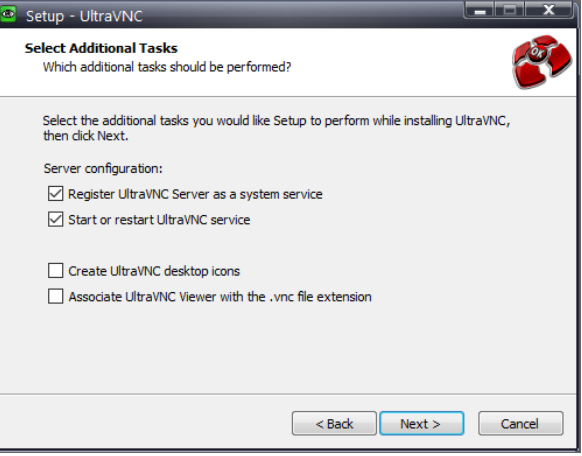

Para finalizar selecione "No, I will restart the computer later" e clique "Finish" para concluir a instalação.

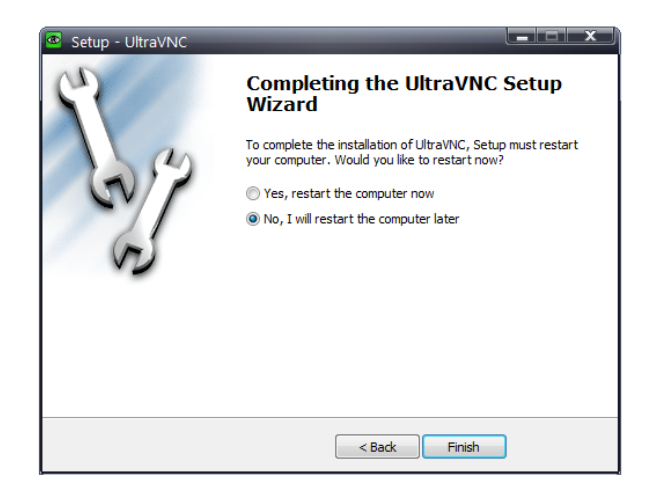

Aceite os termos de instalação do Visualizador do Microsoft Word Viewer e clique em "Continuar";

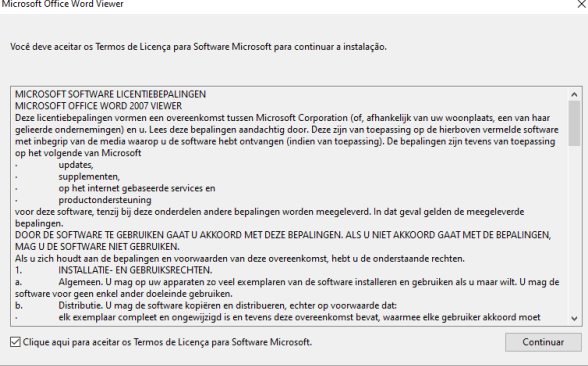

Na sequência clique em "Avançar" que o assistente para instalação irá instalar a aplicação;

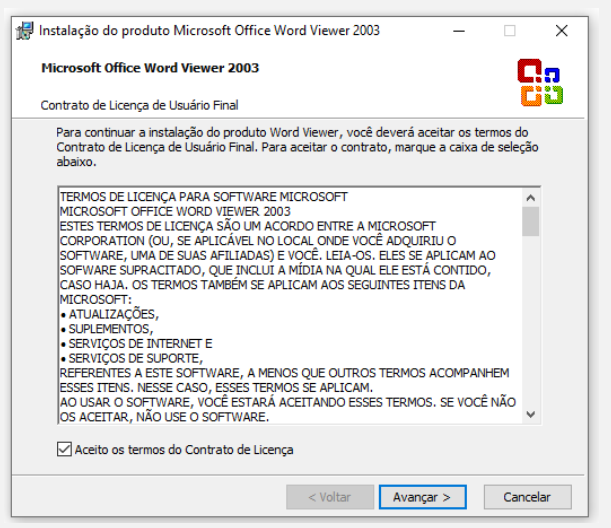

Defina a pasta padrão que deseja instalar a aplicação ou clique em "Instalar" para avançar;

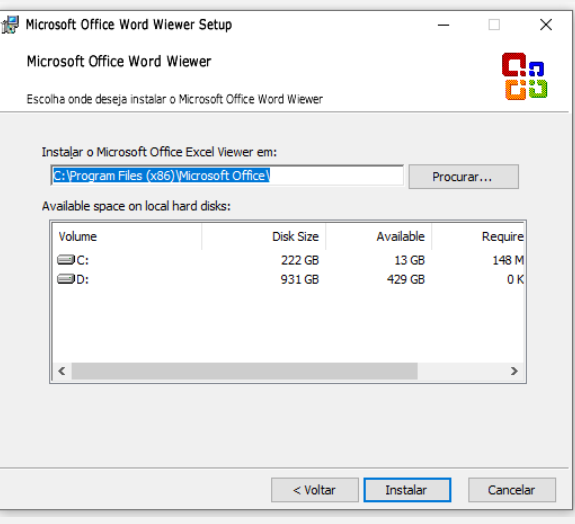

# Finalize clicando em "OK" Microsoft Office Word Viewer X A instalação foi concluída.  $OK$

Aceite os termos de instalação do Visualizador do Microsoft Excel Viewer e na sequência clique em "Avançar" que o assistente para instalação irá instalar a aplicação;

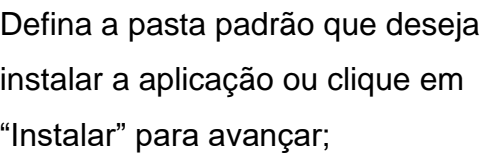

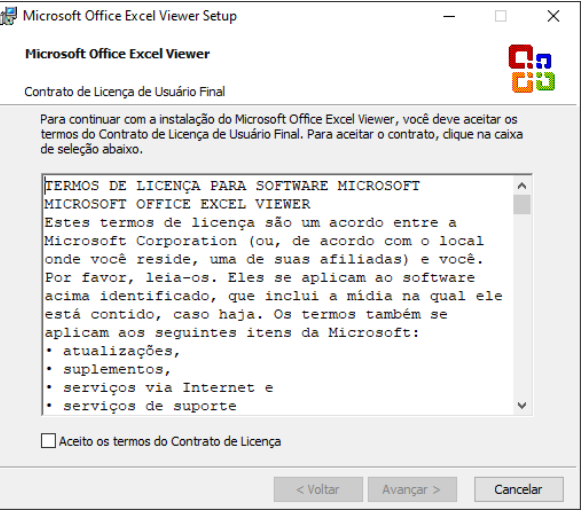

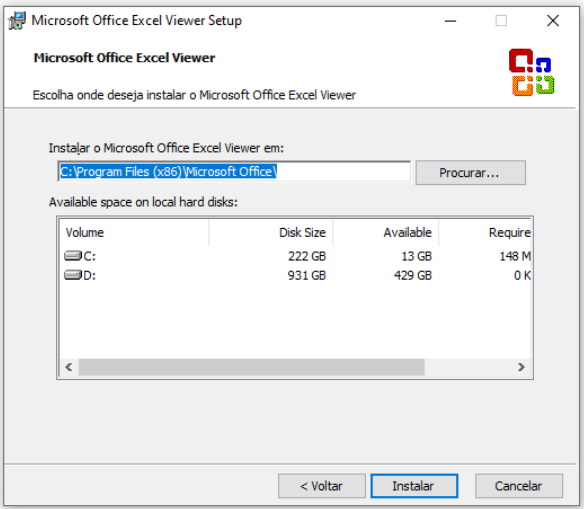

Finalize clicando em "OK". Microsoft Office Excel Viewer Setup  $\times$ A instalação do Microsoft Office Excel Viewer foi concluída com êxito.  $\alpha$ Selecione a versão português e clique em "OK" para avançar;  $\times$ Installer Language Please select a language. Português Brasileiro  $\checkmark$ OK Cancel Na próxima etapa clique em Instalação do VLC media player  $\times$ "Próximo"; Bem-vindo ao Instalador do VLC media player O instalador guiará você durante a instalação do VLC media<br>player. Antes de começar a instalação, é recomendado que você<br>feche todos os outros aplicativos. Isto tornará possível<br>atualizar os arquivos de sistema relevantes sem ter que<br>reiniciar seu computador. Clique em Próximo para continuar.  $Próximo >$  Cancelar Aceite o termo de uso clicando em "Próximo";À Instalação do VLC media player  $\times$ Acordo de Licenca Δ Por favor, leia com atenção os termos da licença antes de instalar o VLC media player. Pressione Page Down para ver o restante do acordo. GNU GENERAL PUBLIC LICENSE  $\hat{\phantom{a}}$ Version 2, June 1991 Copyright (C) 1989, 1991 Free Software Foundation, Inc.,<br>51 Franklin Street, Fifth Floor, Boston, MA 02110-1301 USA<br>Everyone is permitted to copy and distribute verbatim copies<br>of this license document, but changing it is Preamble The licenses for most software are designed to take away your Agora você está ciente dos seus direitos. Clique em Próximo para continuar. VideoLAN VLC media player < Voltar Próximo > Cancelar

Clique em "Próximo" para avançar a instalação;

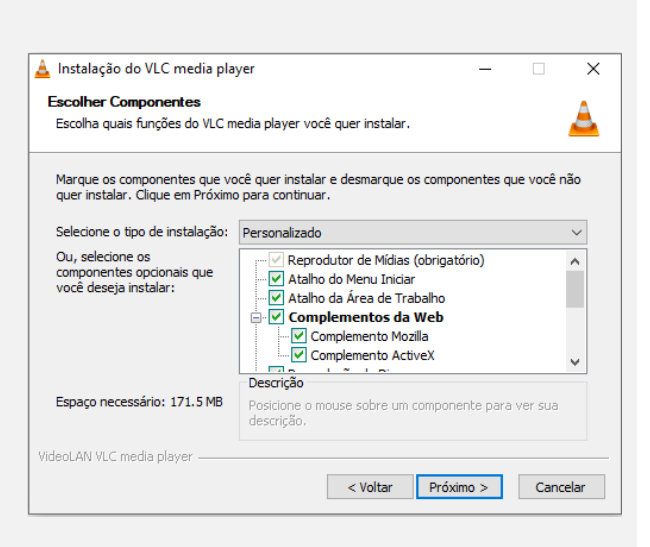

Defina a pasta padrão que deseja instalar a aplicação ou clique em "Instalar" para avançar;

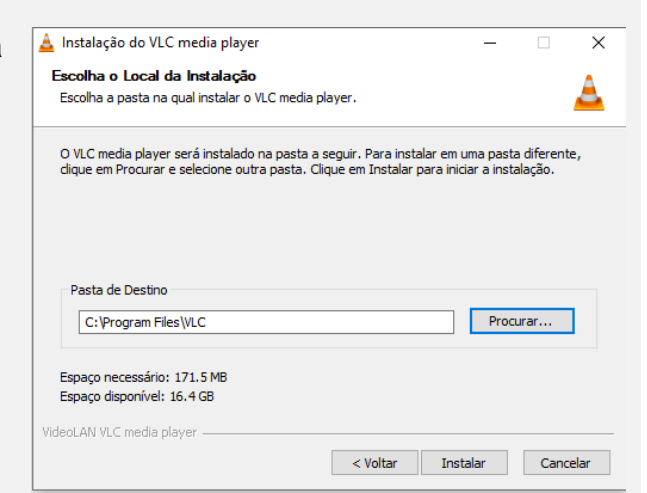

Clique em "concluir" para finalizar a instalação, não é necessário executar neste momento;

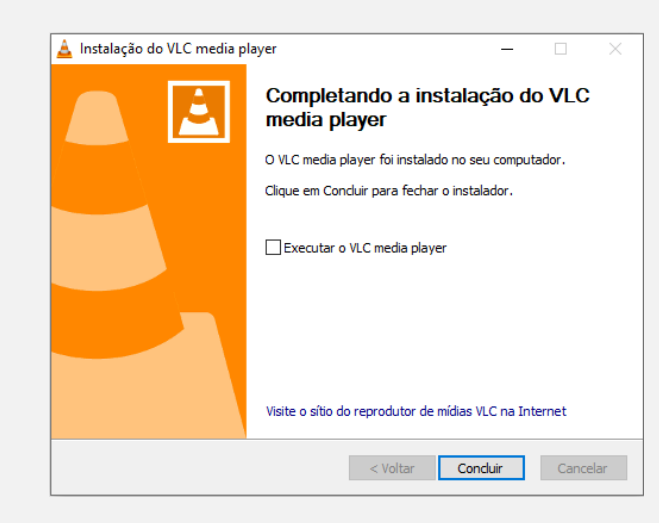

Aceite os termos de instalação do "Compatibility Pack for 2007 Office System" e clique em "Continuar" para avançar;

Na sequência finalize clicando em "OK"

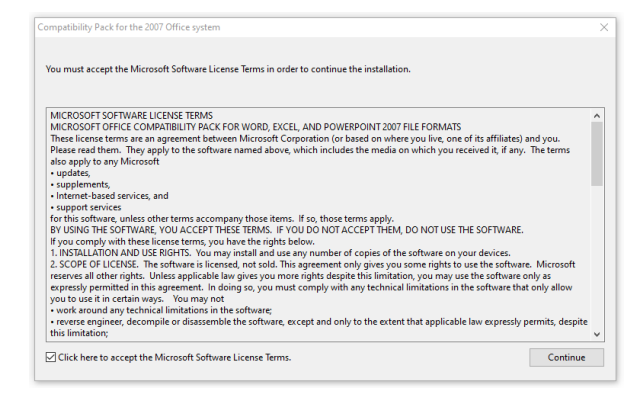

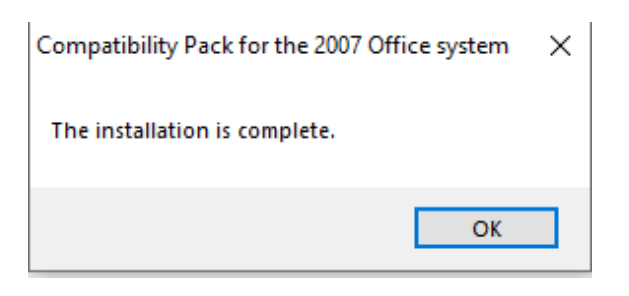

Clique em "Avançar" para iniciar a instalação do Adobe Reader XI;

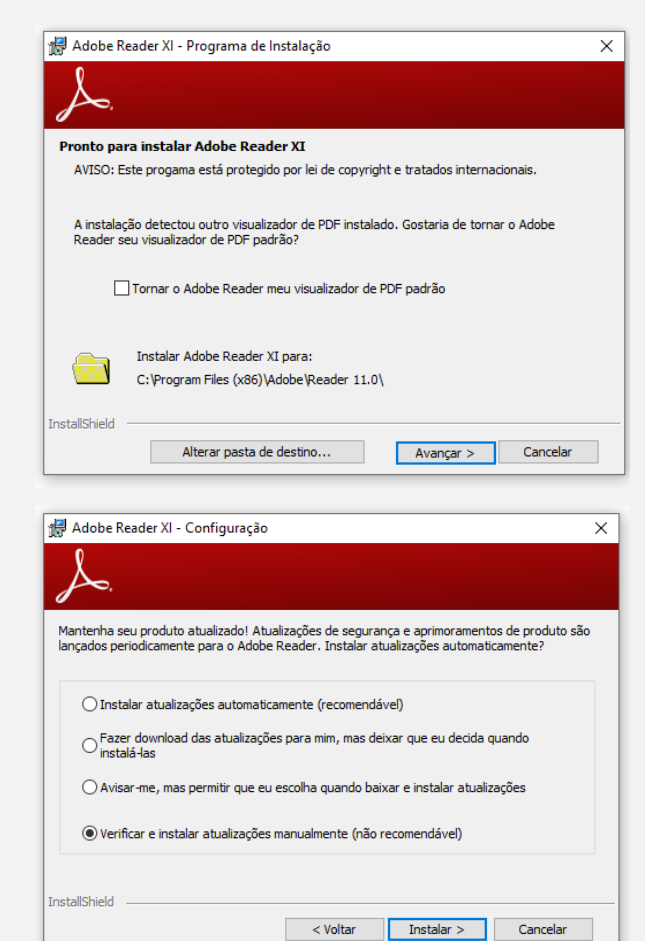

Selecione a opção "Verificar e instalar atualizações manualmente (não recomendado) e clique em "Instalar" para prosseguir com a instalação;

Na sequência finalize clicando em "OK"

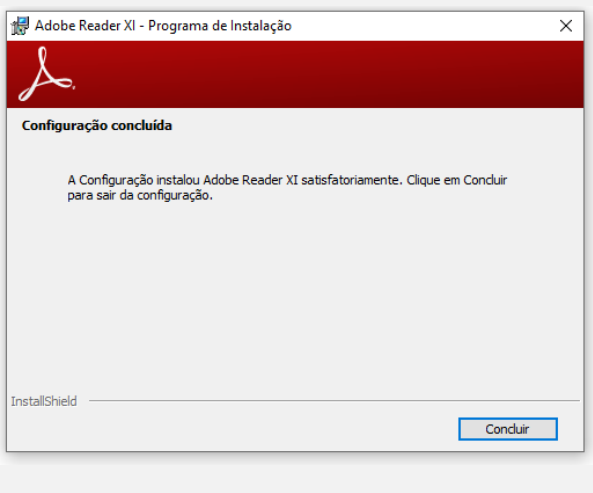

Aceite os termos de instalação do "Microsoft Visual C++ 2015" e clique em "Instalar" para avançar;

Na sequência finalize clicando em "OK"

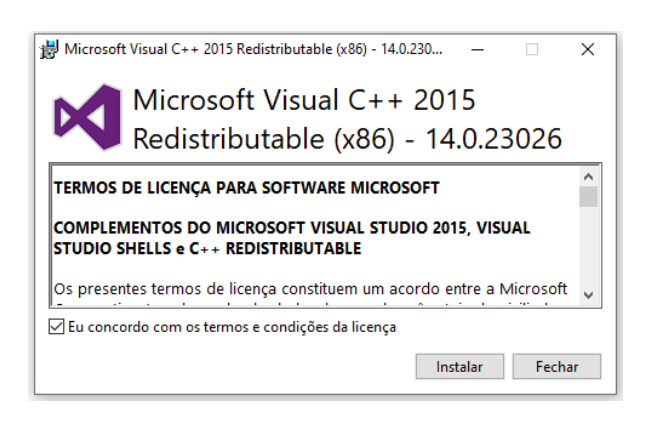

Para instalar o MPC-HC selecionando a versão português, na sequência clique em "OK";

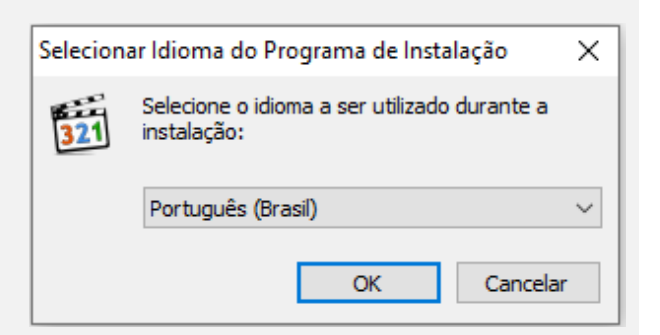

Aceite os termos para prosseguir a instalação;

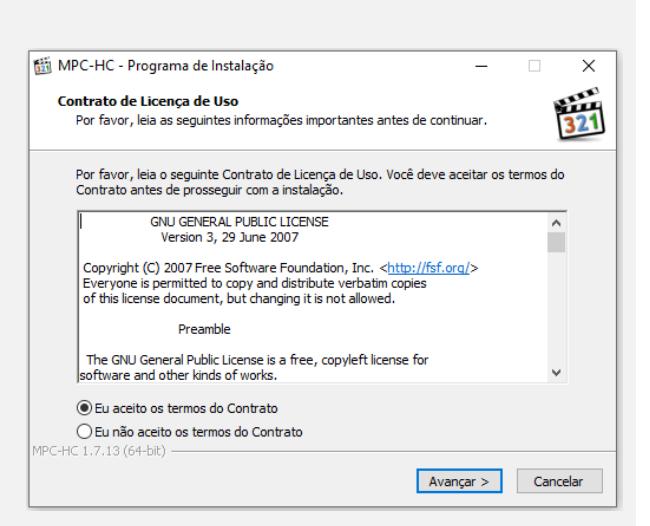

Selecione a pasta onde desejar instalar e clique para avançar;

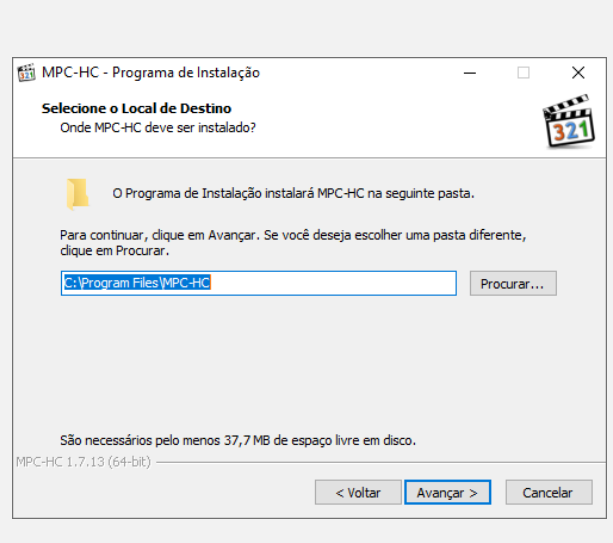

Escolha a Instalação Padrão e clique em avançar;

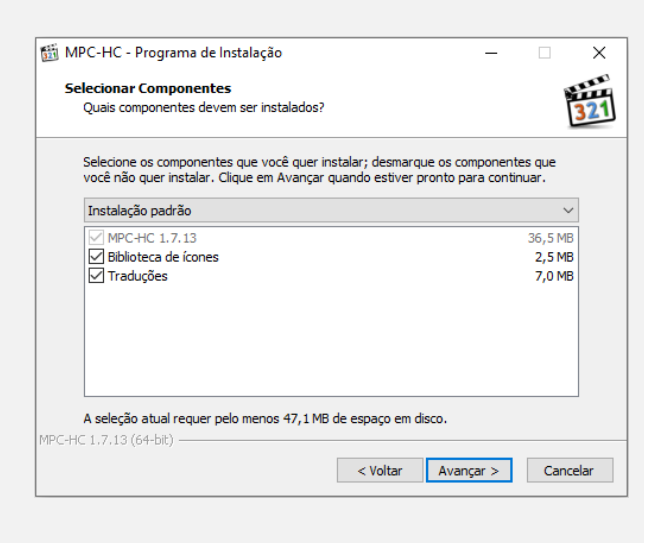

Clique em "Avançar" para prosseguir;

Clique em "Avançar" para prosseguir;

Clique em "Instalar" para prosseguir;

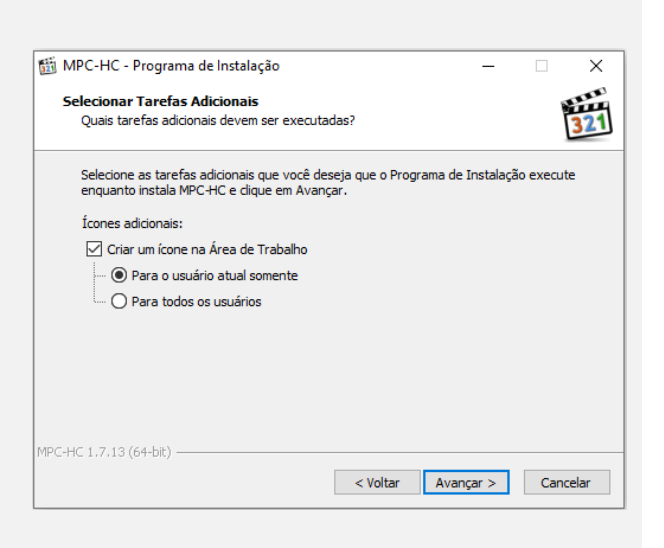

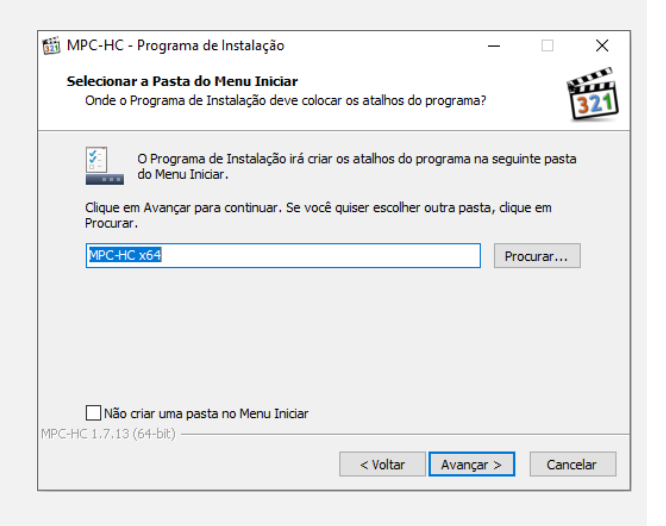

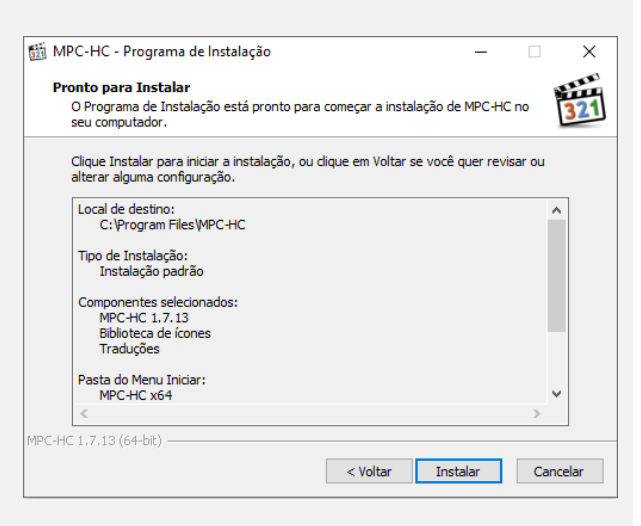

Clique em "Concluir" para finalizar, não é necessário executar;

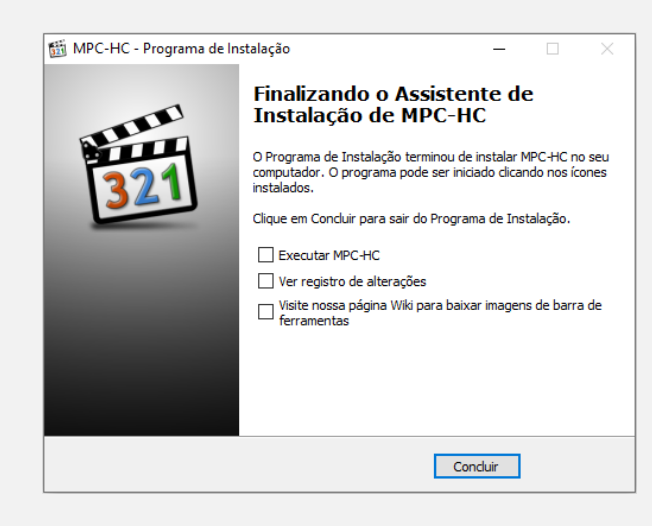

Clique em "Fim" para finalizar, a instalação do WallVision;

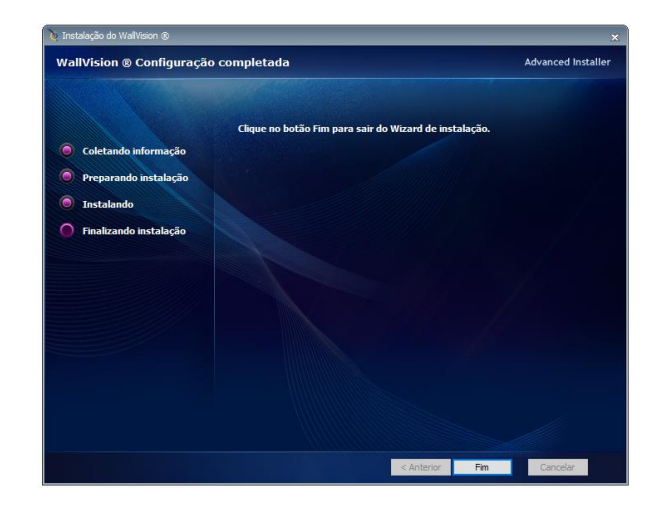

# <span id="page-19-0"></span>4. Ativação do WallVision

<span id="page-19-1"></span>4.1.Solicitando Chave de Ativação

Para solicitar a chave de ativação do WallVision server, execute o arquivo WallVisionServer.exe, ele se encontra na pasta:

• C:\WallVision\Server\Debug\ WallVisionServer.exe

#### <span id="page-19-2"></span>4.2.Permissão firewall

Após executar o WallVisionServer.exe, adicione ao firewall para rede privadas e redes públicas, conforme imagem abaixo.

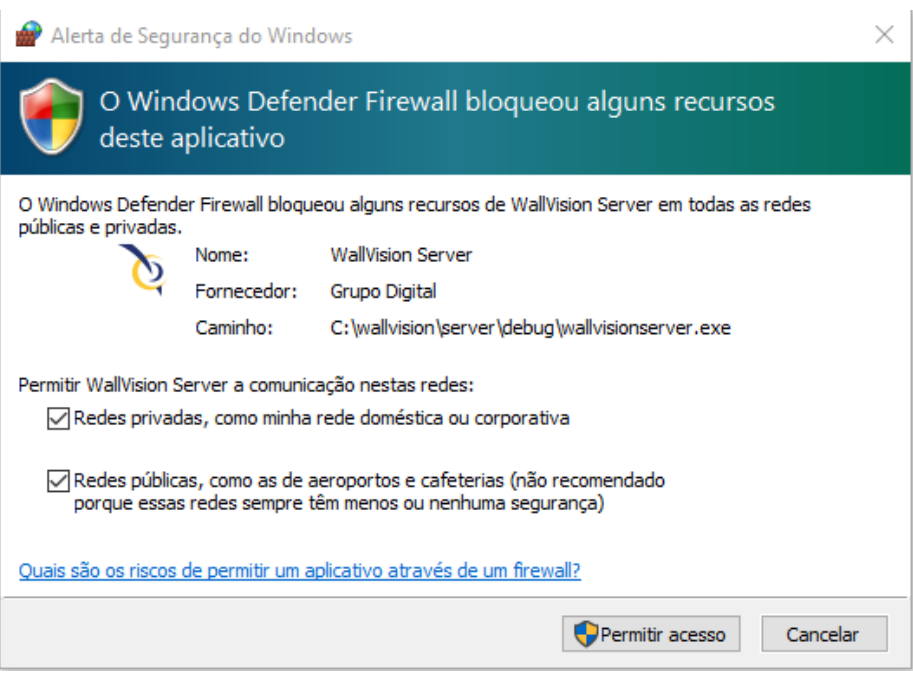

#### <span id="page-20-0"></span>4.3.Validando Licença

Copie o Serial Number conforme apresentado na imagem a baixo e encaminhe para o email [wallvision@wallvision.com.br](mailto:wallvision@wallvision.com.br) como dados da empresa que costa na nota fiscal de venda

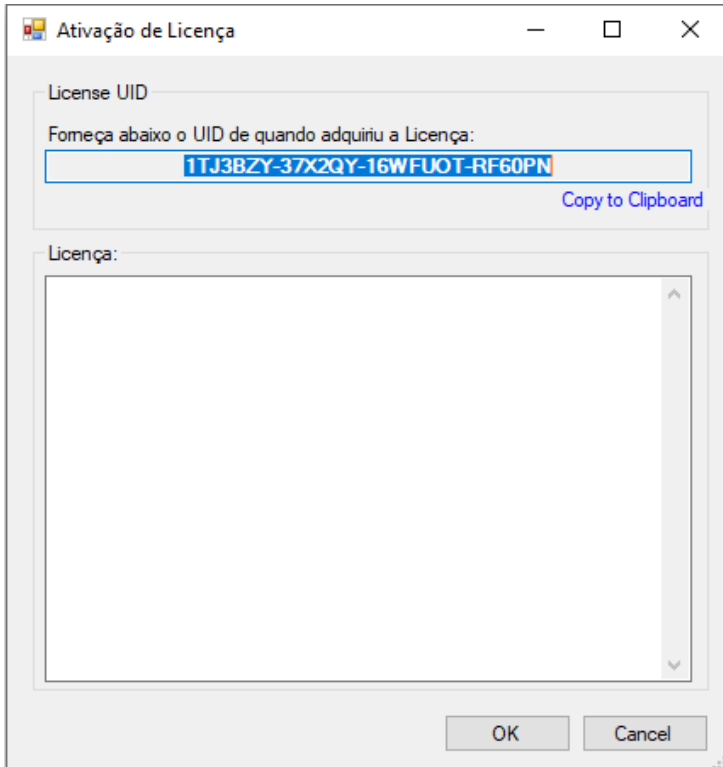

<span id="page-21-0"></span>4.4.Inserindo Código de Licença

Após o recebimento do Serial Number da licença, copie e cole no espaço abaixo conforme imagem a baixo, na sequência sua licença do WallVisionServer estará validada e pronta para o uso.

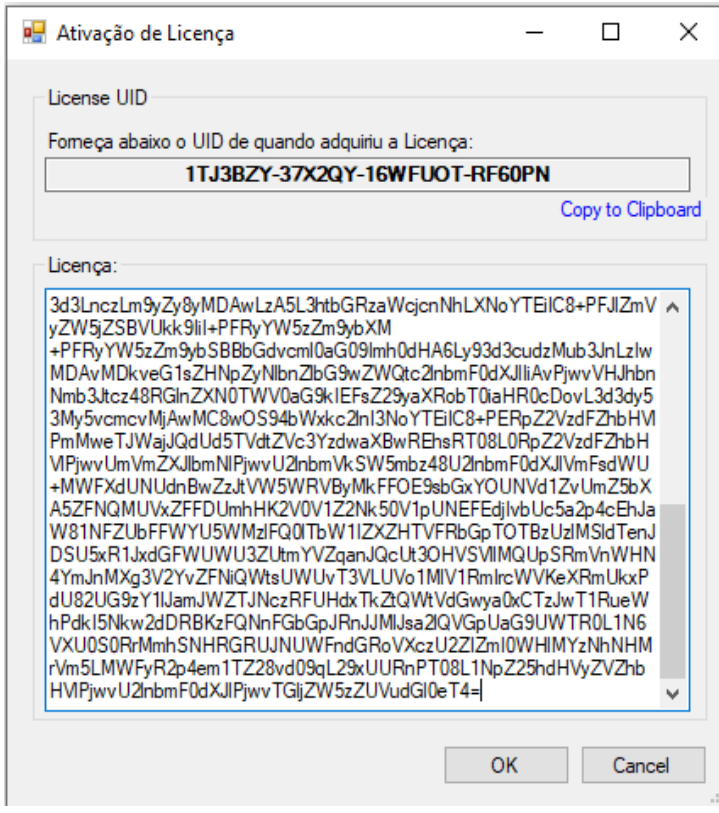

# <span id="page-21-1"></span>5. Instalação do WallVision Client

Execute o arquivo WallVision\_Client\_2.0.0\_Install

WallVision\_Client\_2.0.0\_Install.exe

Clique em "Próximo" para avançar a instalação;

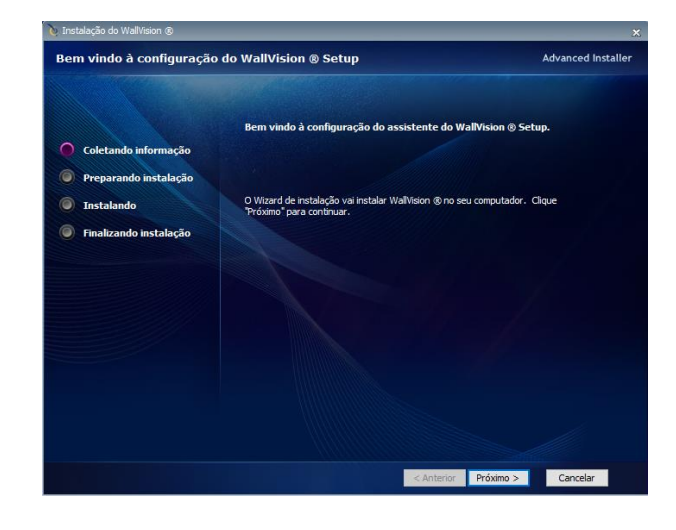

Escolha a pasta de destino para instalação do software ou deixe na pasta padrão, para avançar clique em "Próximo";

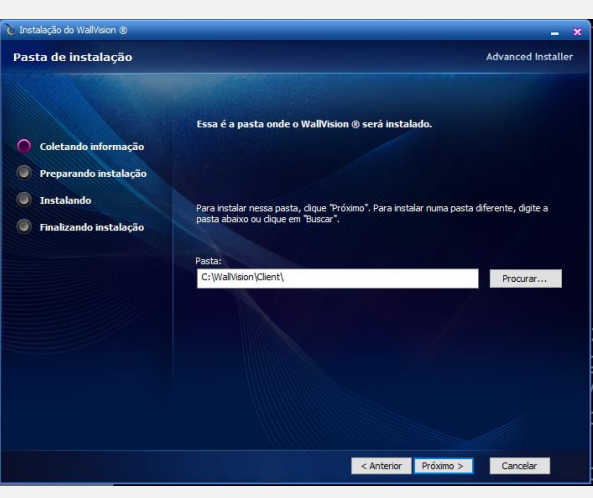

Escolha a instalação "Típico" e na sequência pressione "Avançar";

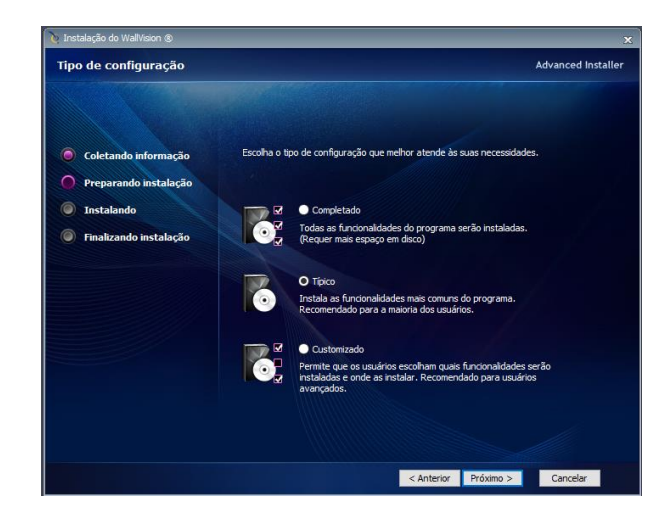

Para iniciar a instalação do UltraVNC escolhendo a opção de idioma "English", em seguida clique "OK";

Aceite os termos na opção "I accept the agreement" e pressione "Next";

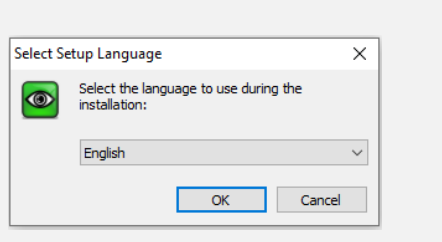

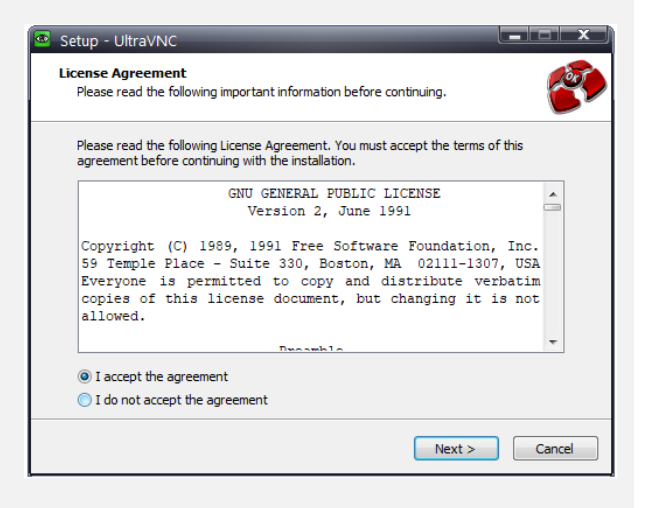

A próxima etapa irá mostrar os históricos de modificações, pressione "Next" para continuar;

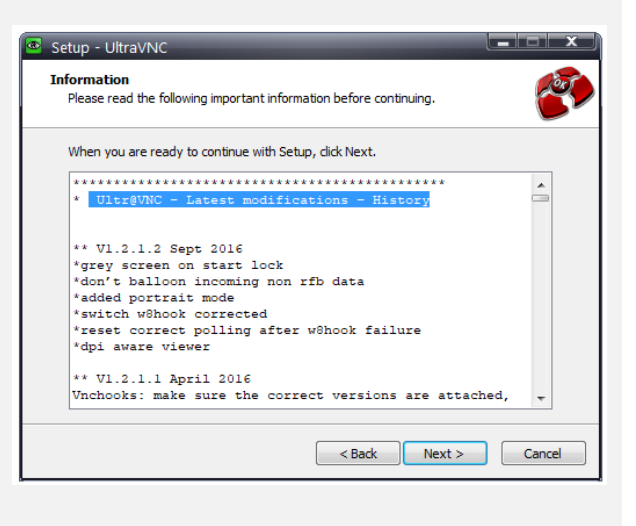

Selecione a opção "Register UltraVCN Server as a system service e Start or restart

UltraVCN servisse" e pressione "Next" para continuar;

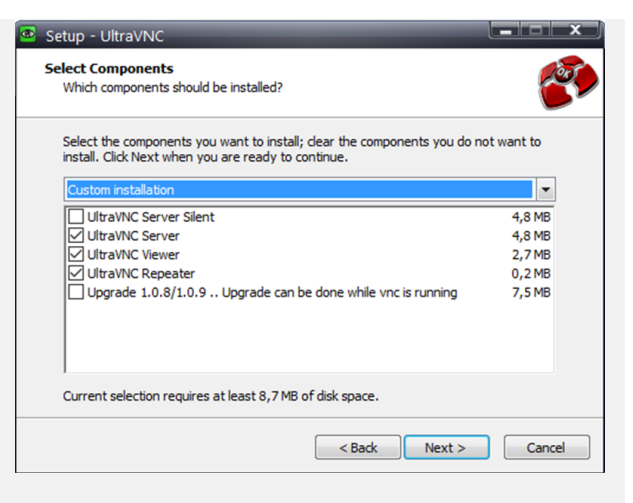

Pressione "Install" para continuar o processo de instalação;

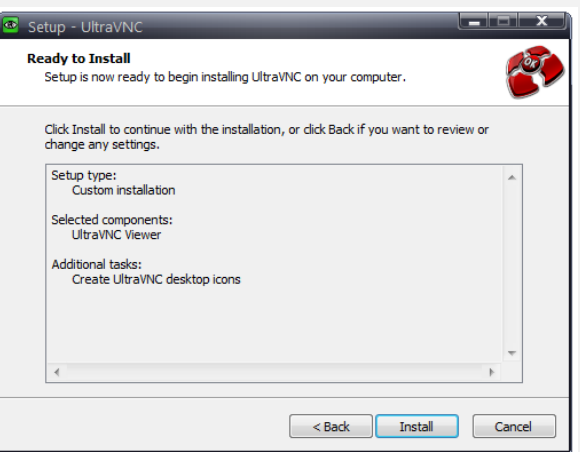

Selecione a opção "Create UltraVNC Desktop icons" e pressione "Next" para continua a instalação;

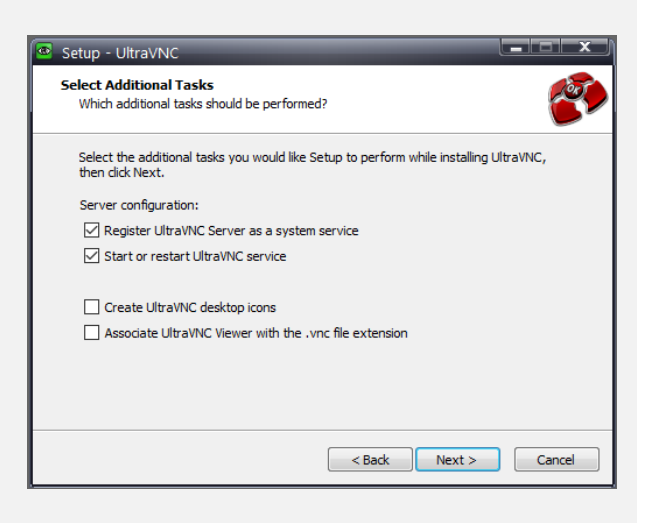

Para finalizar selecione "No, I will restart the computer later" e clique "Finish" para concluir a instalação.

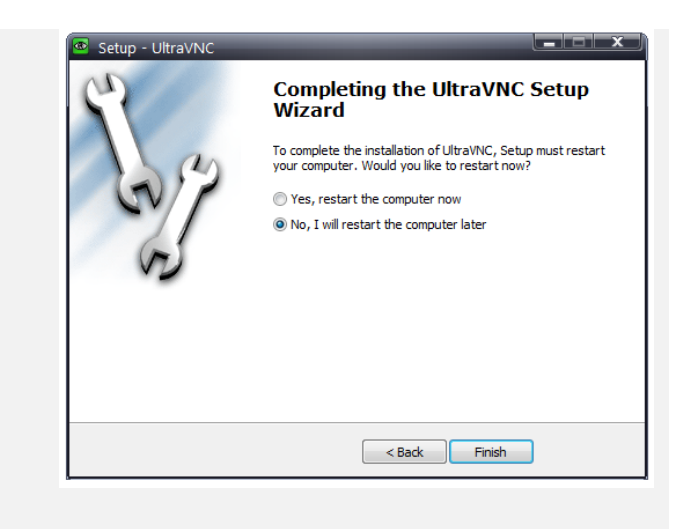

Clique em "Fim" para finalizar, a instalação do WallVision

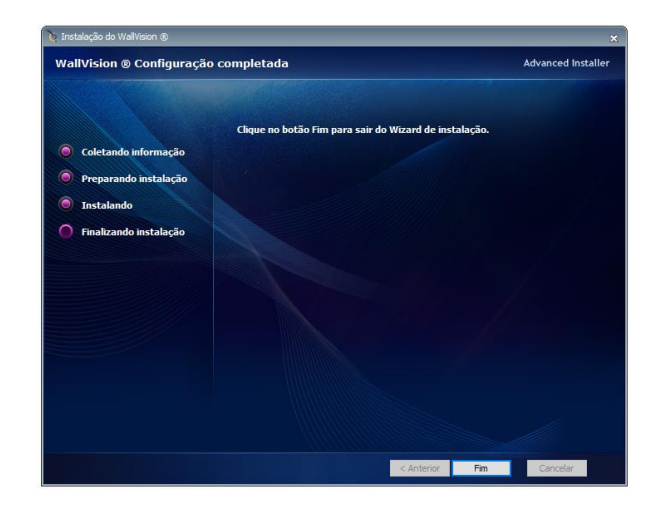

# <span id="page-25-0"></span>6. Para Começar

# <span id="page-25-1"></span>6.1. Visão Geral da Área de Trabalho

Execute o ícone no WallVision Client na a área de trabalho, caso ele não esteja na área de trabalho aproveite para criar, você poderá encontrá-lo localizar ele no endereço C:\WallVision\Client\bin\Debug\WallVision.exe

A imagem abaixo representa a primeira tela do sistema que você encontrará.

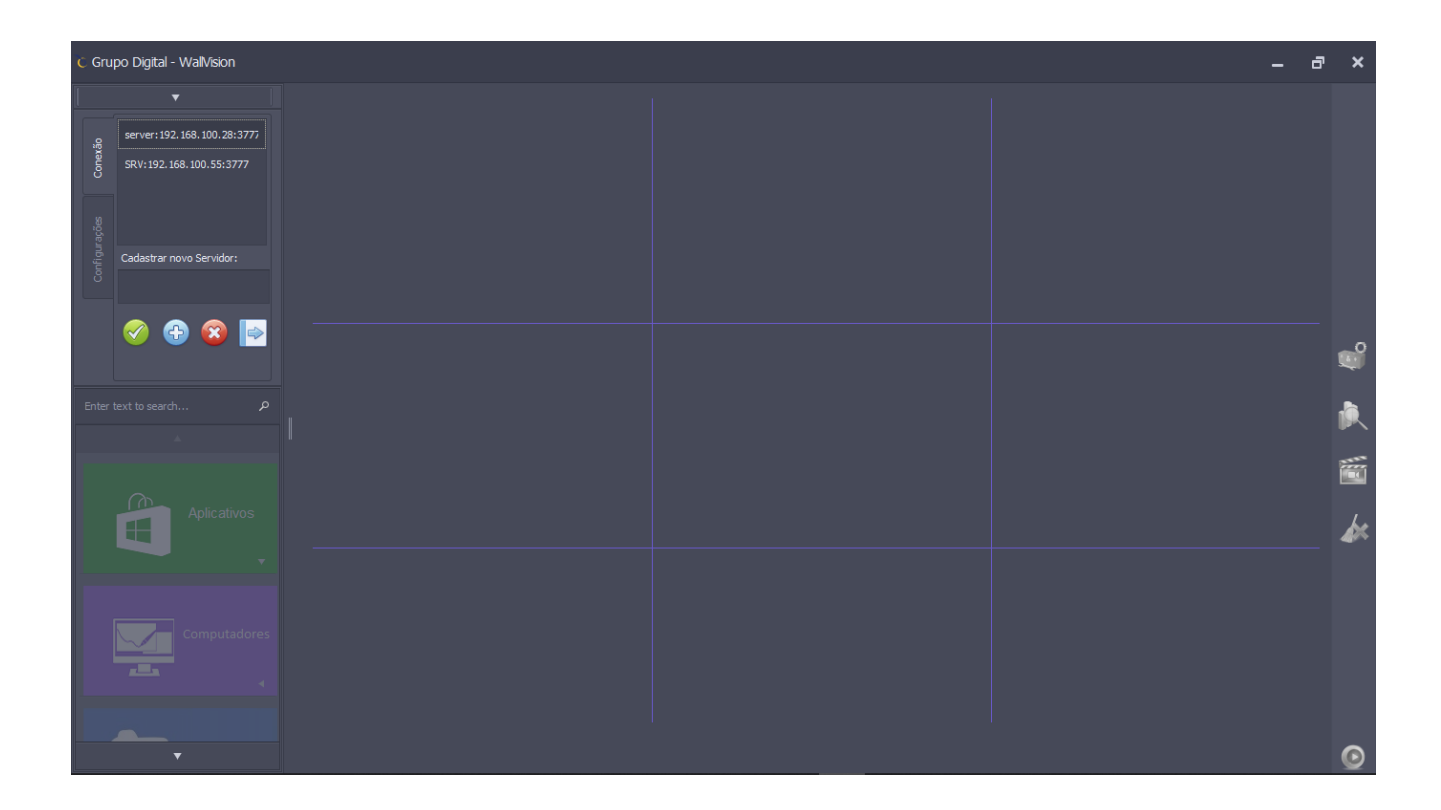

# <span id="page-26-0"></span>6.2. Cadastrado um Servidor

Para cadastrar um servidor de acesso ao WallVision Server basta digitar o nome do servidor que deseja cadastra e na sequência digite o IP conforme imagem abaixo, para finalizar pressione o botão Adicionar Servidor que se encontra na cor azul.

Ex: nomedesejado:ip

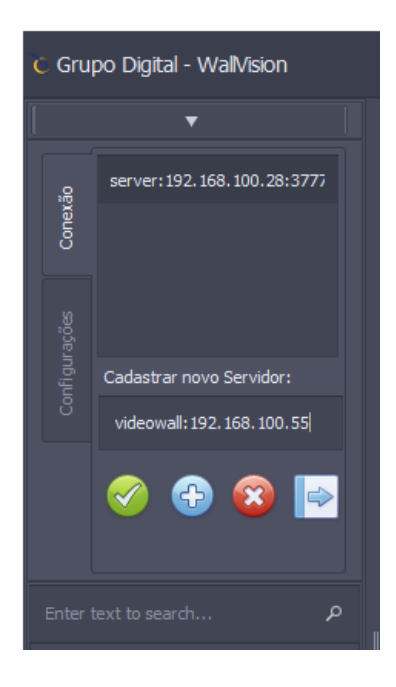

# <span id="page-27-0"></span>6.3. Efetuando Login

Para conectar ao gerenciador gráfico selecione o endereço IP ou Servidor cadastrado e clique em no botão Conectar que se encontra na cor verde, sem seguida irá aparecer a tela de login e senha, por padrão temos cadastrado o usuário "wallvision" e a senha "GDWall3".

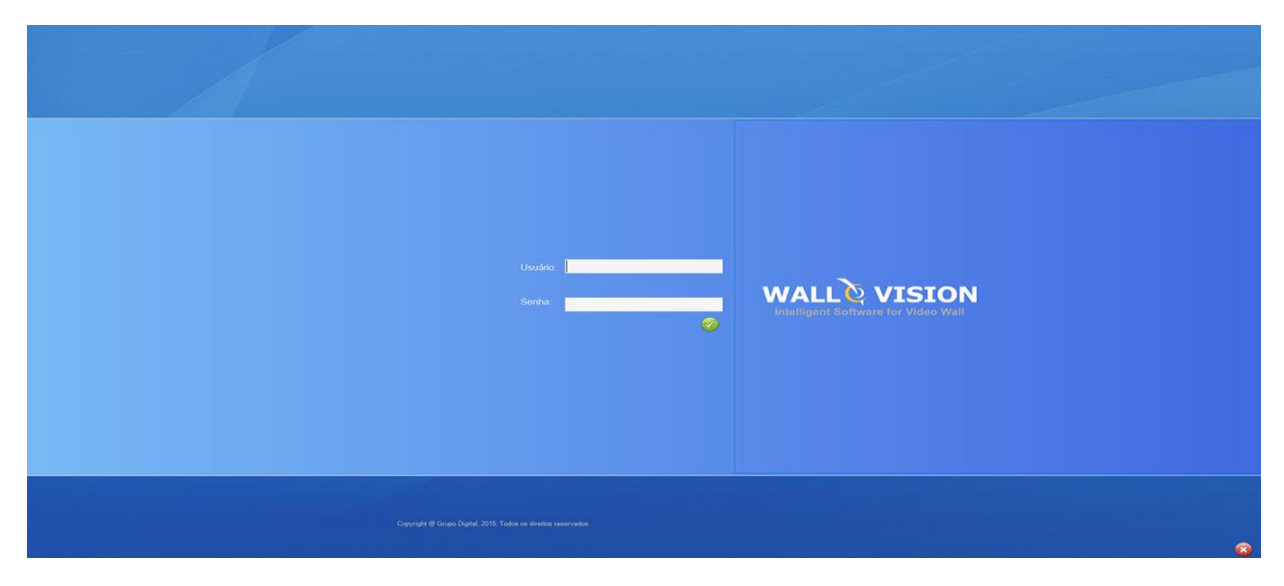

# <span id="page-27-1"></span>6.4. Configurações Gerais

Clicando no botão "Configurações" na Aba "Configurações" localizada no canto superior direito você poderá definir os parâmetros iniciais do sistema, desligar monitores, ligar monitores, assumir controle remoto do gerenciador gráfico, configurar linhas de grade e alterar brilho, conforme imagem abaixo

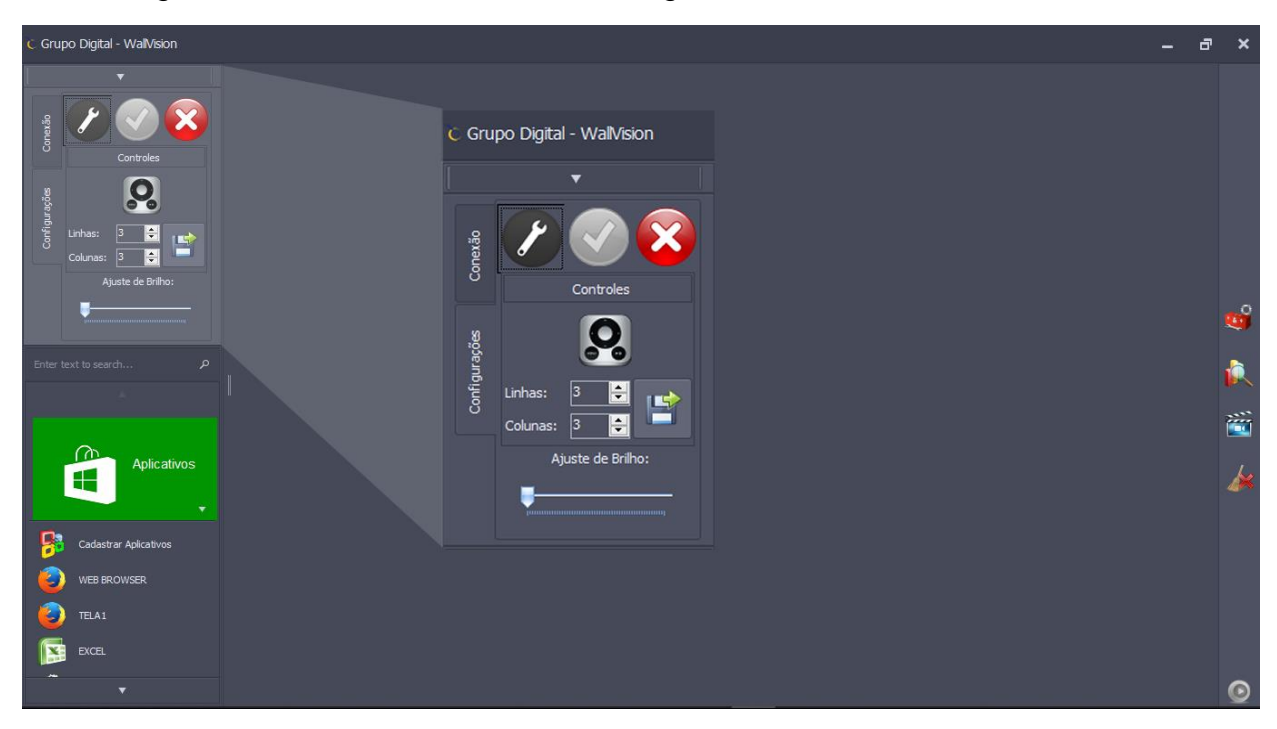

Já dentro do Centro de Configurações, você terá a Aba Parâmetros, nela você poderá configurar as Sub Abas Diretórios, Modo de Autenticação e Redundância.

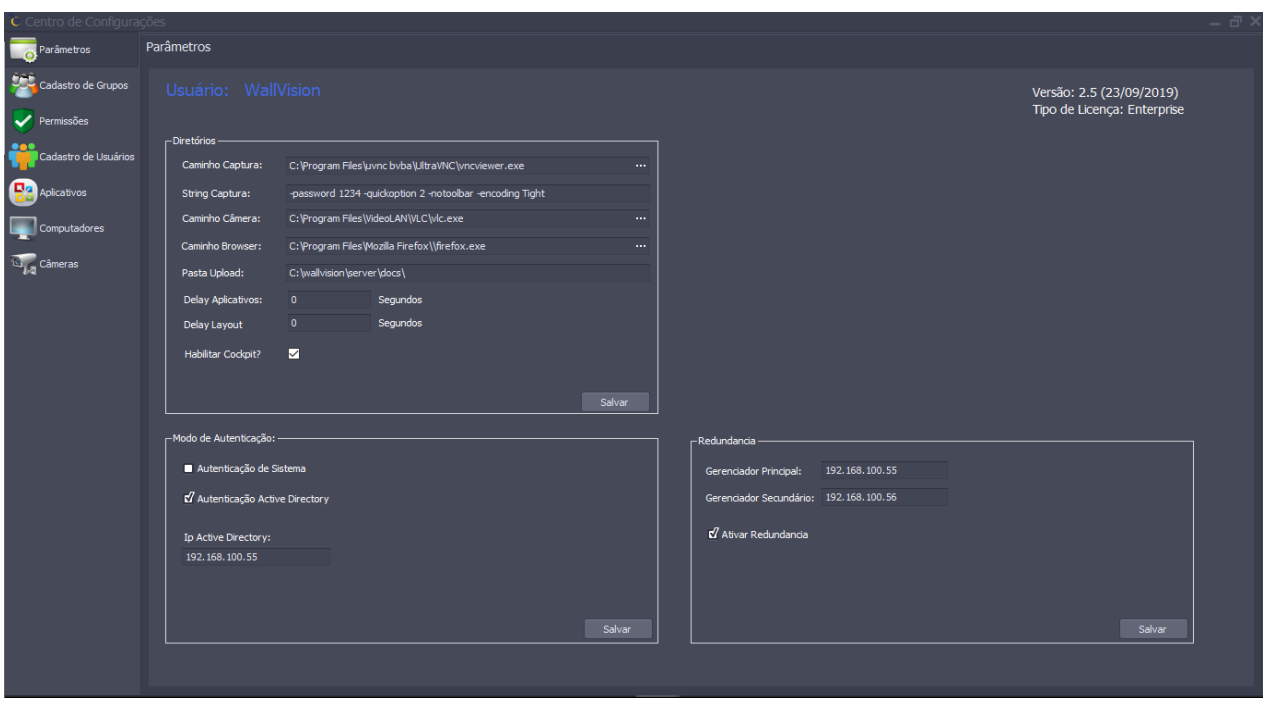

Na opção Diretórios você terá acesso a todas as informações que parâmetros existentes no WallVision, através dessas configurações será possível enviar comandos de quais os programas padrão irão abrir no gerenciador gráfico e habilitar a opção Cookpit que permite visualizar quais informações estão sendo exibida em tempo real.

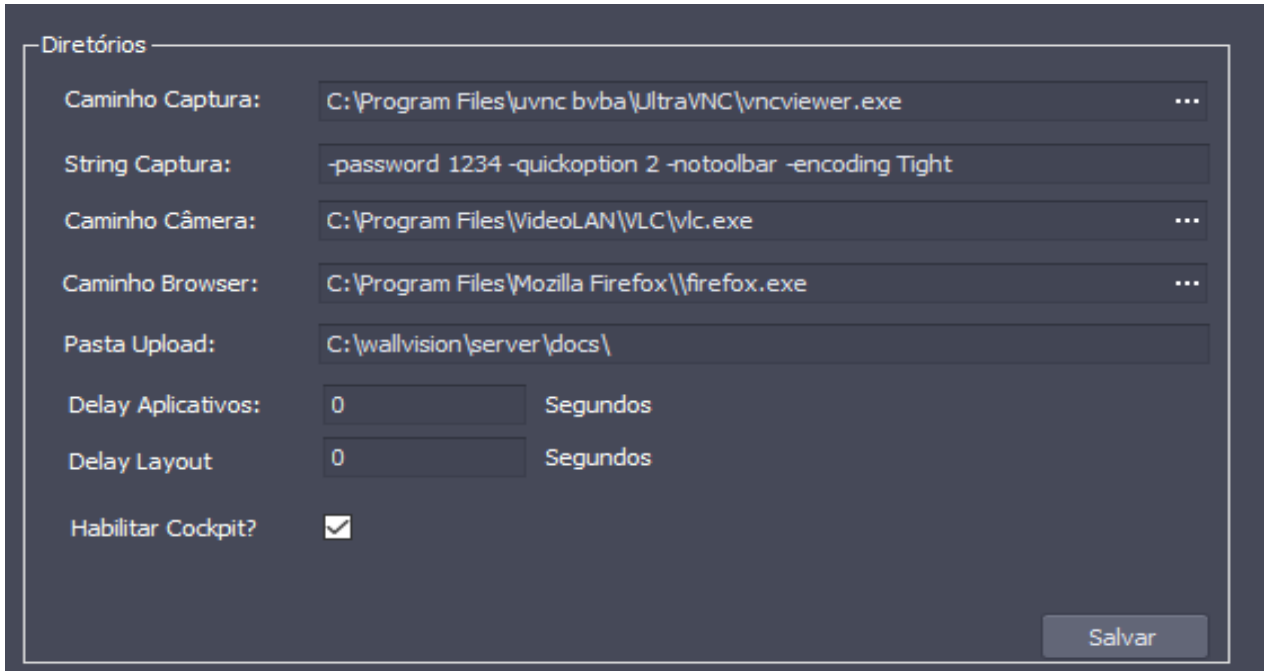

Na opção Modo de Autenticação, onde poderá ser habilitado a função de Autenticação via Active Directory, para concluir o processo de autenticação basta selecionar a opção Autenticação Active Directory e abaixo colocar o IP do servidor de autenticação.

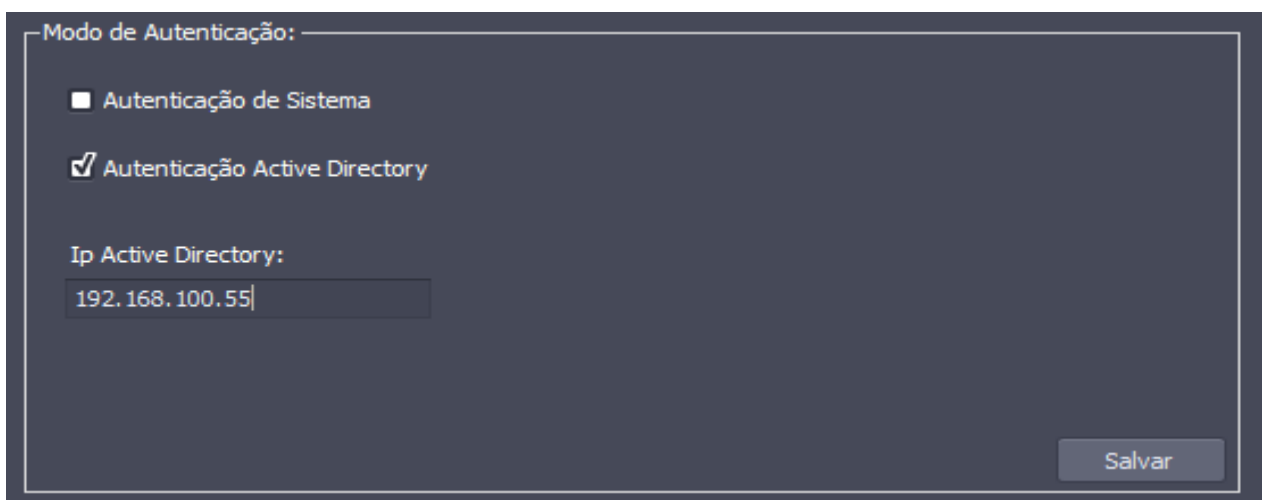

Continuando na Aba Parâmetros você terá a Aba Redundância, esta opção fará com que o Gerenciador Principal seja replicado para o Gerenciador Secundário, assegurando o sistema em caso de falha, lembrando que para esta configuração ser realizada é necessário que os dois gerenciadores estarem com a mesma configuração de layouts.

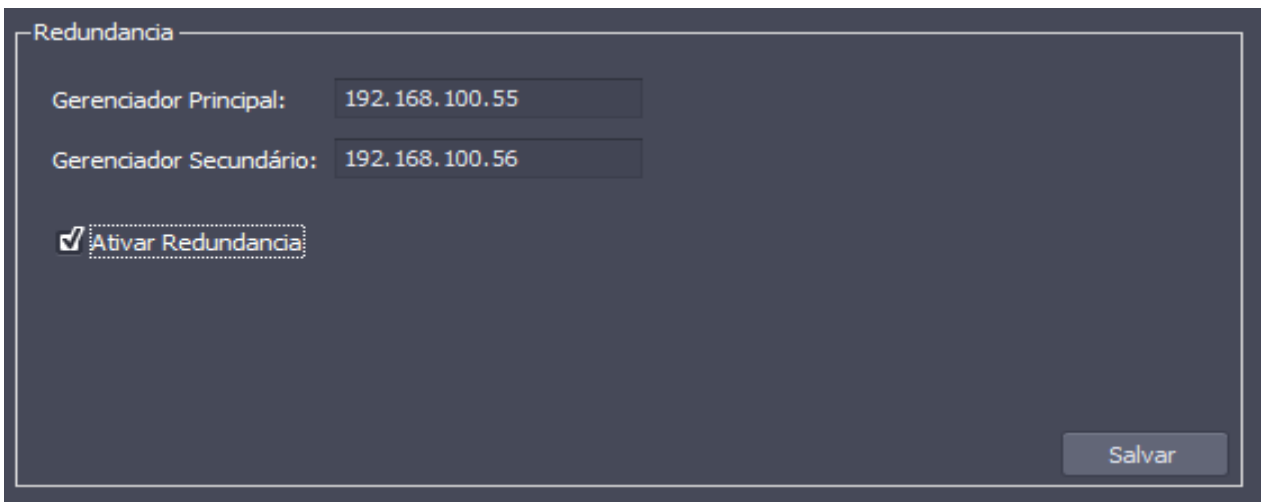

# <span id="page-30-0"></span>6.5. Cadastro de Grupo

Para cadastrar um novo grupo, pressione o botão "Novo" que se encontra de cor azul preencha o nome do grupo desejado e finalize clicando em Salvar, conforme imagem abaixo.

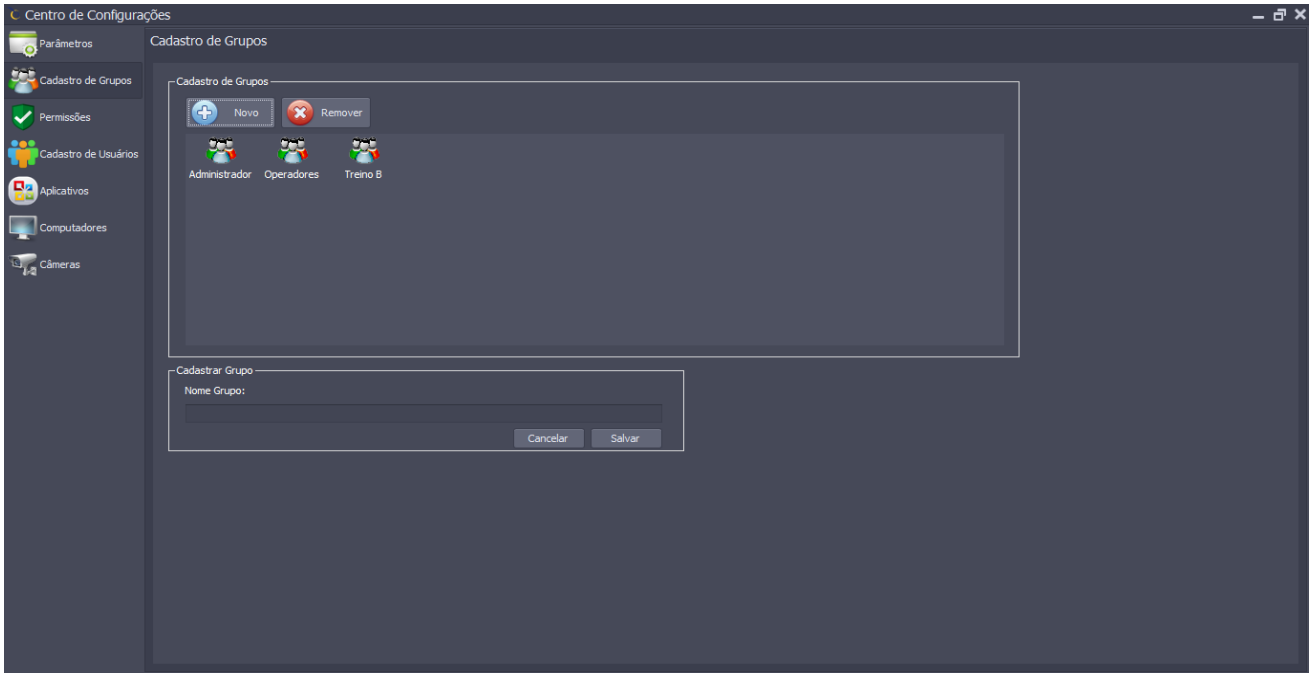

#### <span id="page-30-1"></span>6.6. Permissões de Usuários

Nesta tela é possível definir as permissões para cada grupo de usuários criado. Basta marcar as permissões que necessita e clicar em salvar. Para aplicar a nova configuração se faz necessário iniciar o software novamente.

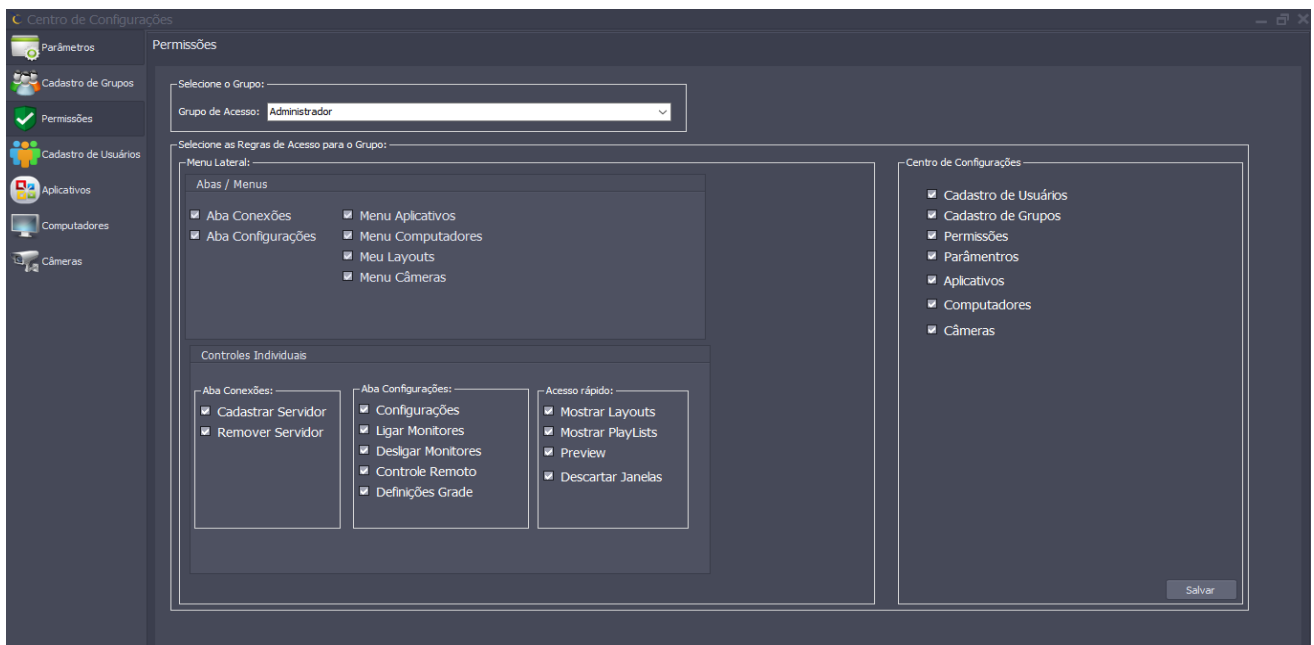

# <span id="page-31-0"></span>6.7. Cadastro de Usuários

Para cadastrar um novo usuário, pressione o botão "Novo" que se encontra de cor azul preencha o nome do usuário desejado, defina login, senha e escolha um grupo ao qual ele deve pertencer, finalize clicando em Salvar, conforme imagem abaixo.

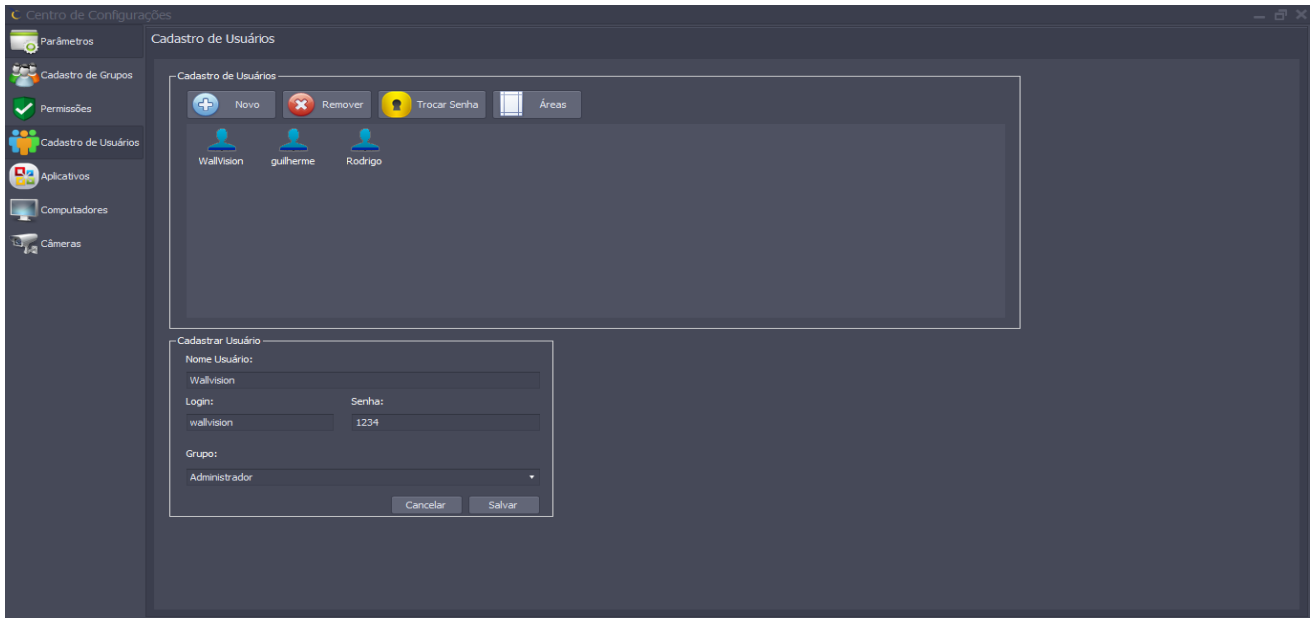

Ainda em Cadastro de Usuários, você poderá remover o usuário ou definir uma nova senha, uma outra função que poderá ser atribuída ao usuário cadastrado é definição de uma nova área, pressionando o botão "Áreas" que se encontra de cor branca e defina qual a parte do Painel de VideoWall ele poderá ter acesso, conforme imagem abaixo.

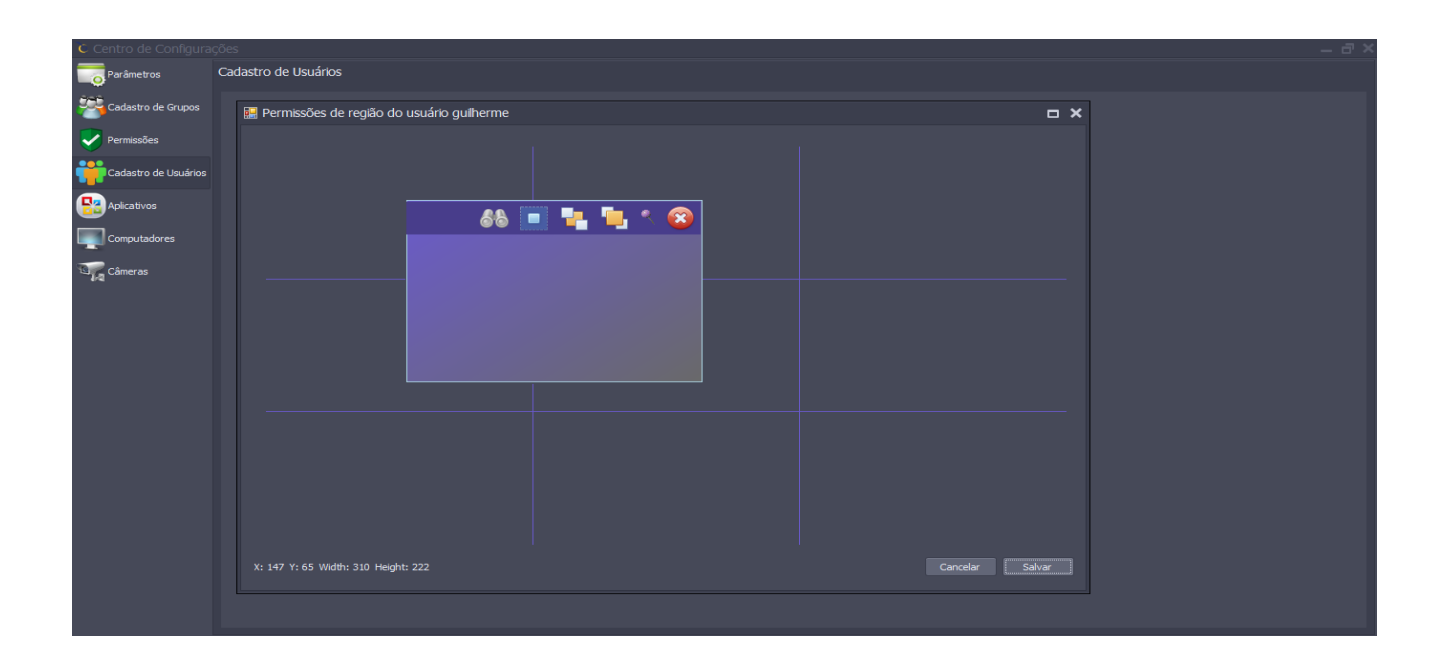

Para cadastrar um novo usuário, pressione o botão "Novo" que se encontra de cor azul preencha o nome do usuário desejado, defina login, senha e escolha um grupo ao qual ele deve pertencer, finalize clicando em Salvar, conforme imagem abaixo.

#### <span id="page-32-0"></span>6.8. Cadastro de Aplicativos

Para cadastrar novos aplicativos, pressione o botão "Novo" que se encontra de cor azul e escolha qual tipo de aplicativo deseja cadastrar, inserir o nome que aparecerá aparecer no menu, o caminho do aplicativo ou arquivo que deseja abrir, no caso de Browser da internet basta inserir no campo URL o endereço que deseja abrir, conforme imagem abaixo.

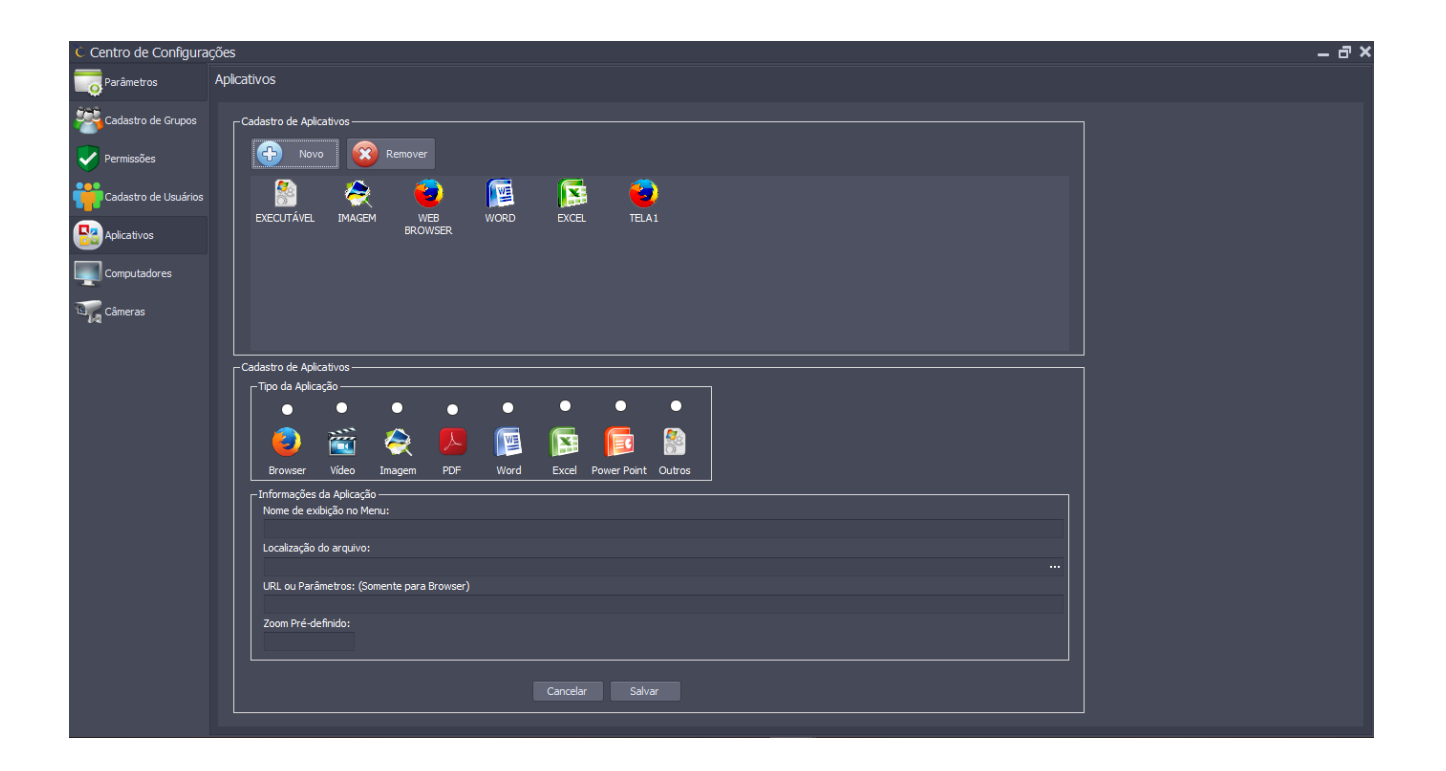

Caso seja um aplicativo executável ou algum programa não padrão do Windows, será necessário a instala do menos no gerenciador gráfico e indicar o caminho de onde será executa ou alguns casos executar o atalha na área de trabalho, conforme imagem abaixo.

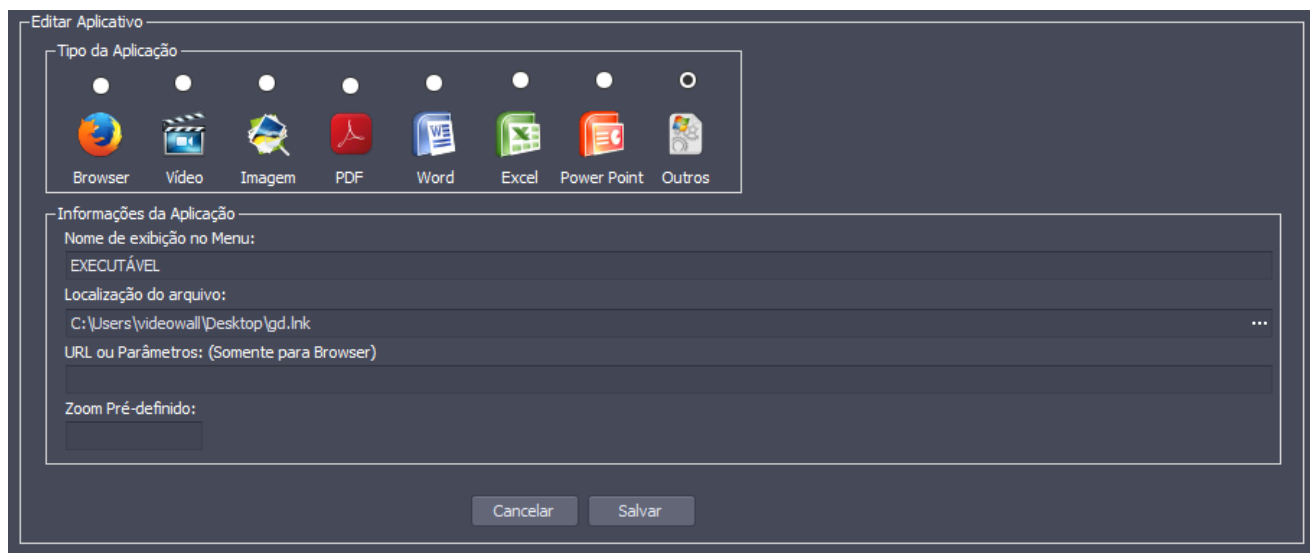

# <span id="page-33-0"></span>6.9. Cadastro de Computadores

Para cadastrar um computador para captura, pressione o botão "Novo" que se encontra de cor azul e digite o nome de exibição e IP que será capturado, lembrando que o dispositivo a ser capturado deverá estar com o UltraVnc Server instalado.

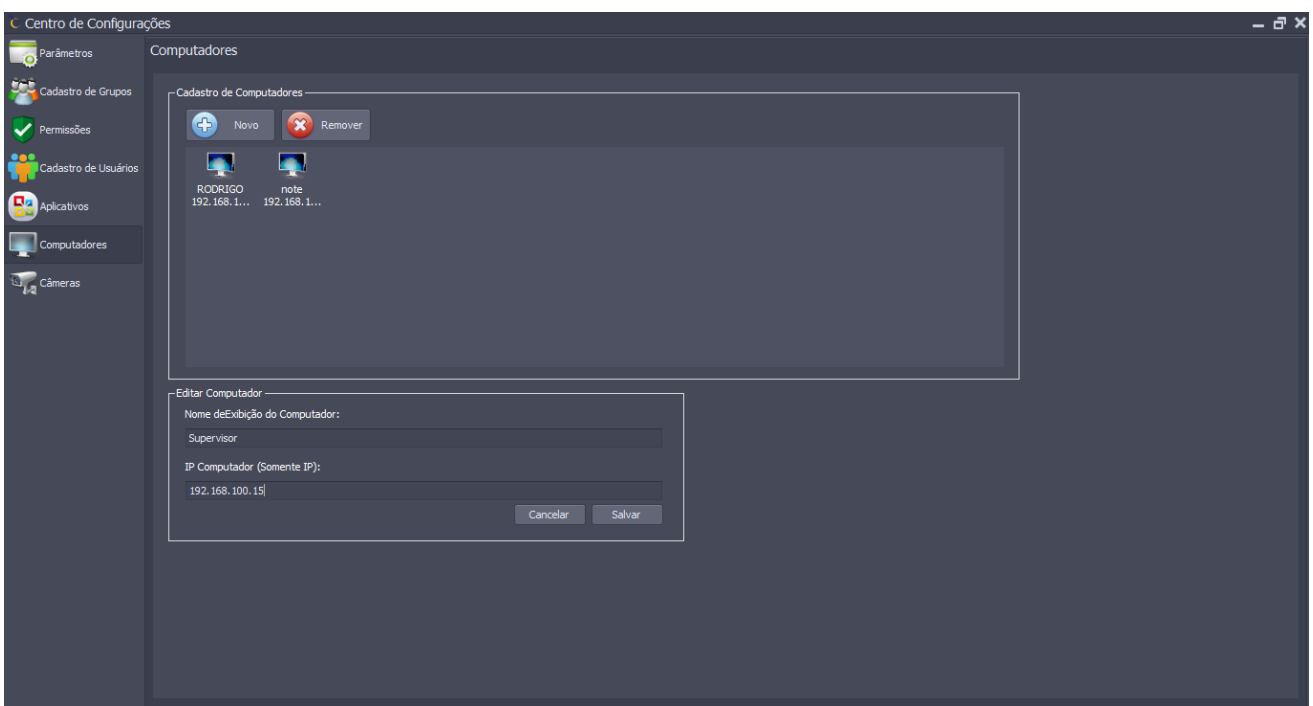

# <span id="page-34-0"></span>6.10. Cadastro de Câmera

Para cadastrar uma câmera IP, pressione o botão "Novo" que se encontra de cor azul e digite o nome de exibição e stream de captura que pode ser via HTTP:// ou RSTP:// confirme imagem abaixo.

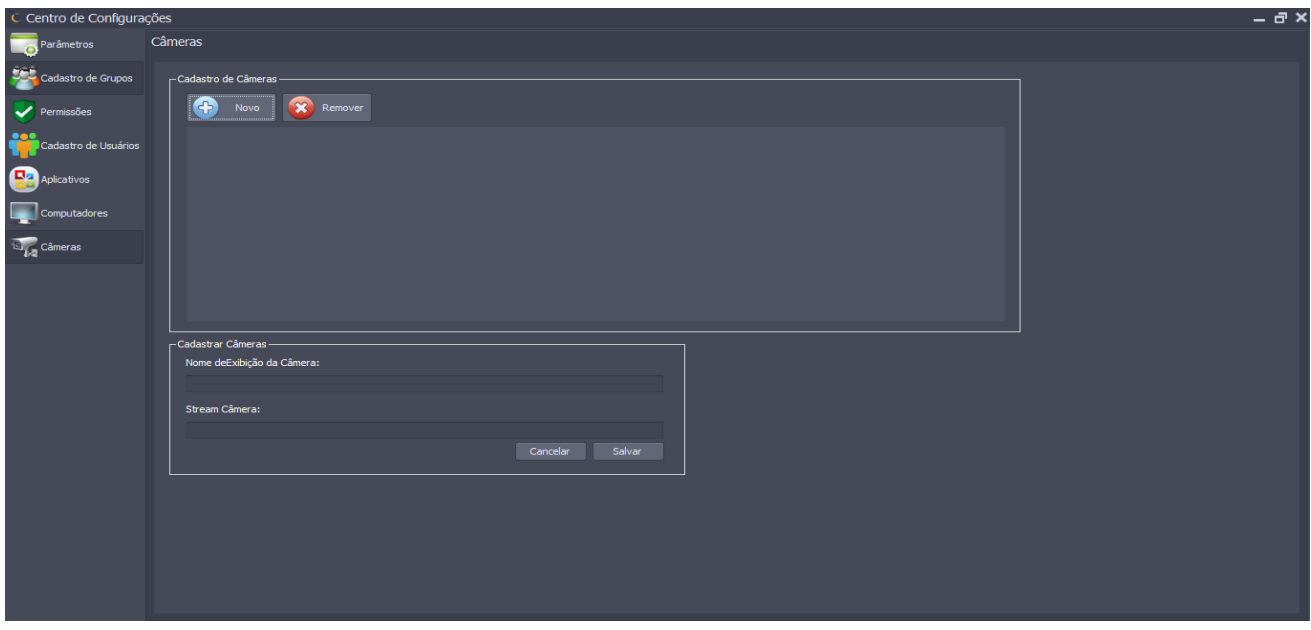

#### <span id="page-34-1"></span>6.11. Criando Layout

Para criar um Layout ou Cenário basta clicar em "Mostrar Layouts" que se encontra no menu lateral, é o primeiro de cima para baixo em vermelho.

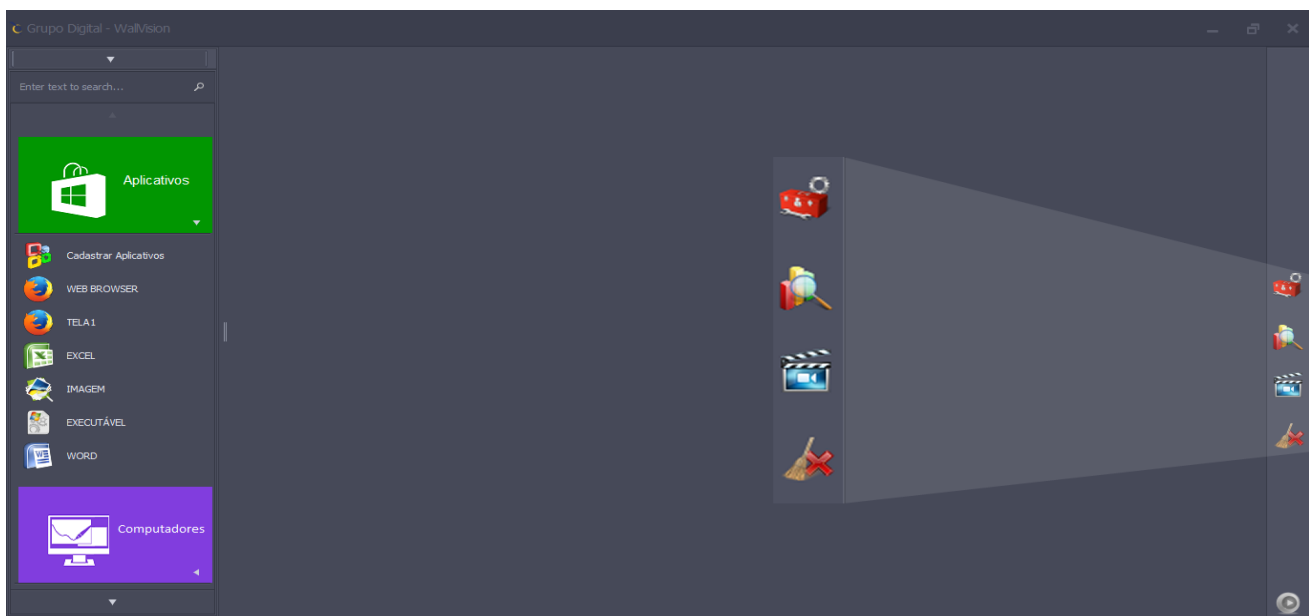

Depois basta inserir no campo descrição de layout, clicando no mesmo após ser salvo irá aparecer o layout salvo, conforme imagem abaixo.

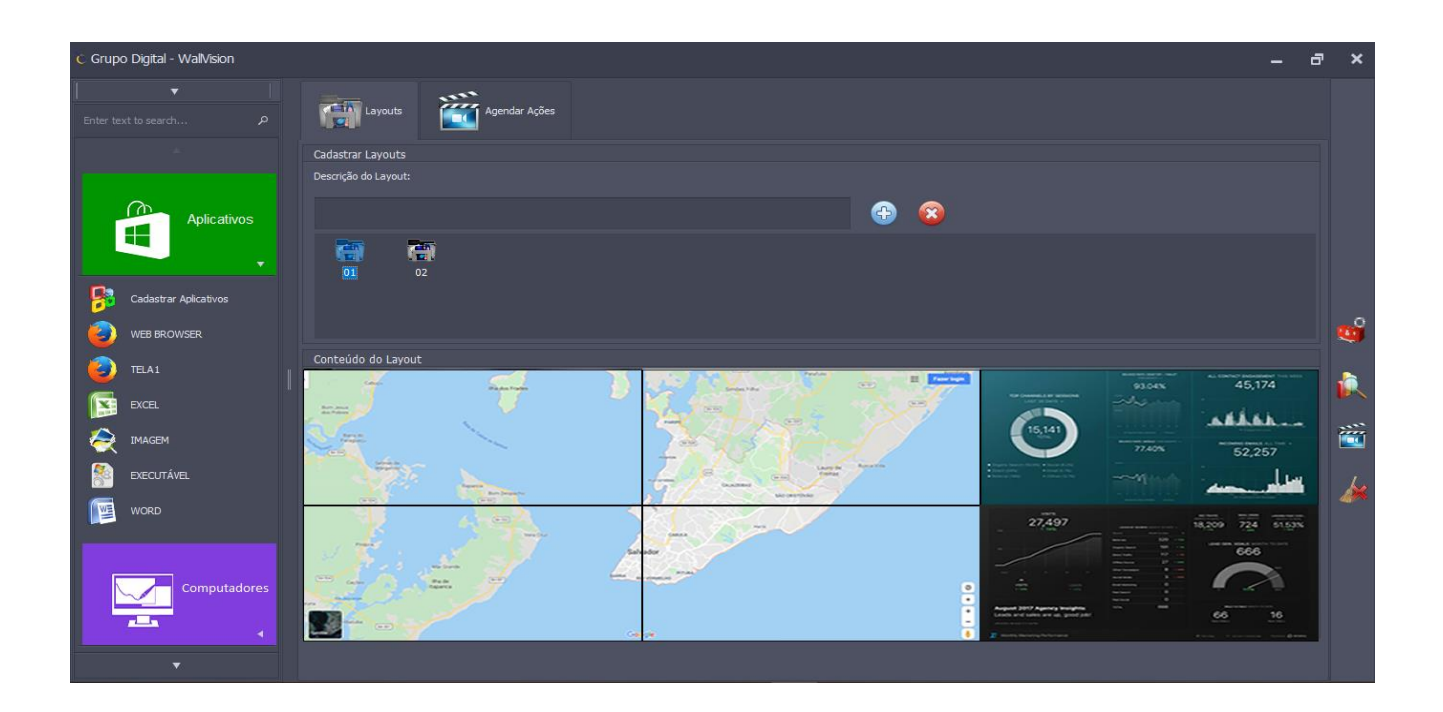

### <span id="page-35-0"></span>6.12. Utilizando Preview Layout

Para utilizar a opção a opção preview, clicar em "Mostrar Preview" que se encontra no menu lateral, é o segundo de cima para baixo amarelo.

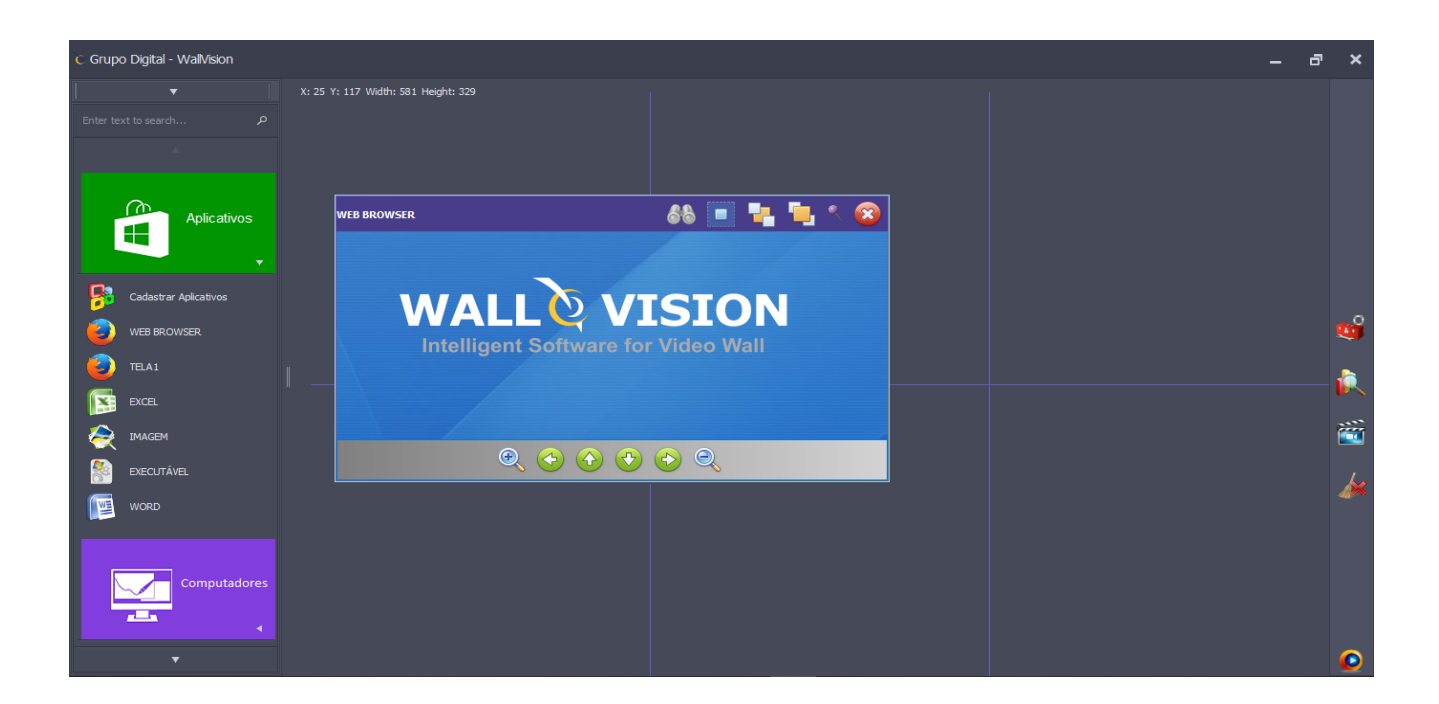

Após colocar o conteúdo desejado basta clicar no play que se encontra no canto inferior do lado direito. Diferentemente do layout que apaga o conteúdo antes de acionar o novo, o preview coloca em frete de todos os conteúdos que já estão sendo exibido.

# <span id="page-36-0"></span>6.13. Criando uma playlist

Para utilizar uma playlist antes é necessário ter alguns layouts salvos, com os layouts salvo clicar em "Mostrar PlayList" que se encontra no menu lateral, é o terceiro de cima para baixo azul.

Arraste os layouts que estão na coluna "Layouts – inserir na Playlist" para a coluna "PlayList – Ordene a sequência de execução", na sequência adicione tempo em segundos clicando no layout que está no campo "PlayList – Ordene a sequência de execução", para finalizar determine cada e hora e insira um nome que deseja salvar e clique em " Salva PlayList" conforme imagem abaixo.

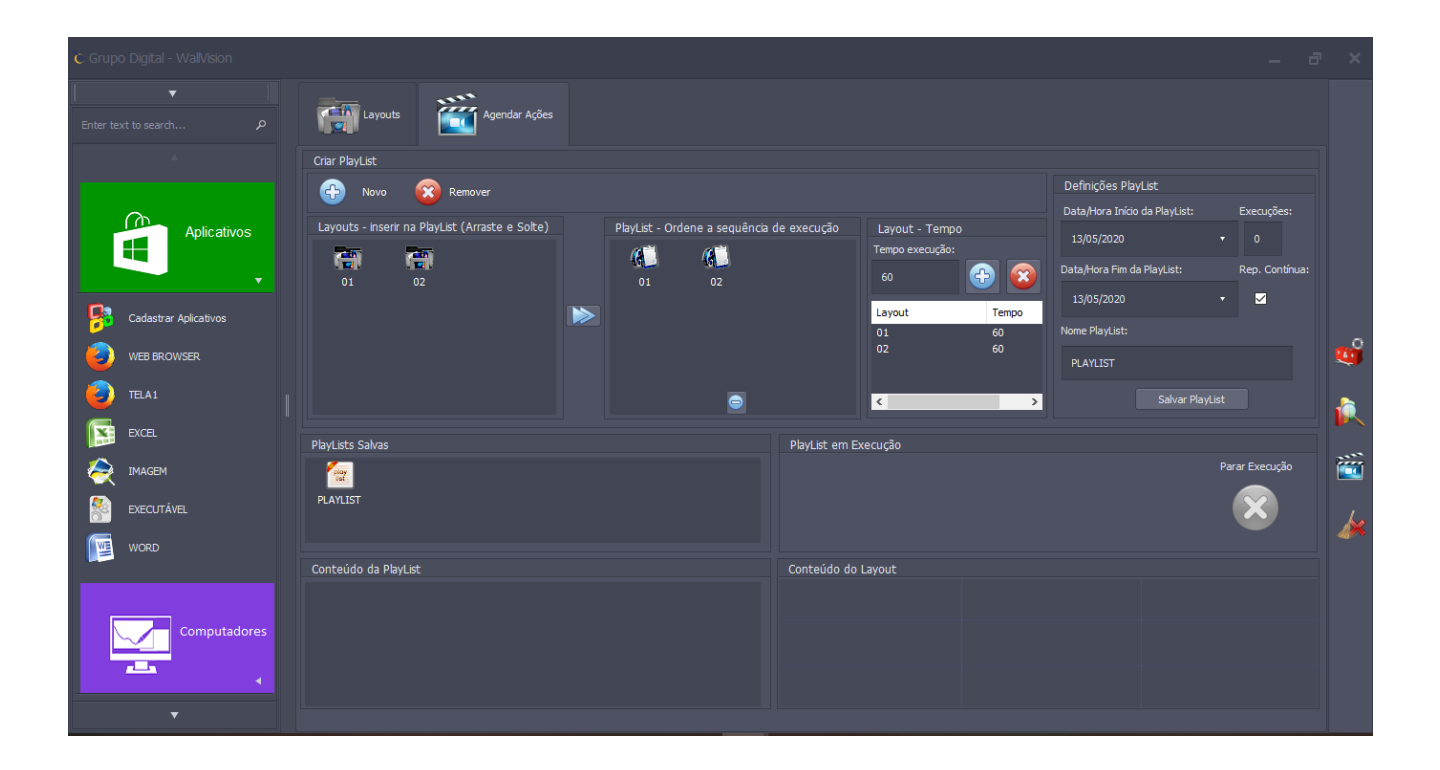

Ela será executada conforme foi determinado, caso queira cancelar, clique em "Para Execução".

# <span id="page-37-0"></span>6.14. Fechar Janelas

Para fechar todas as janelas, basta clicar em "Fechar Todas as Janelas" que se encontra no menu lateral, é o último com X vermelho, ele apagará todos os conteúdos que estão sendo executados no painel de VideoWall.

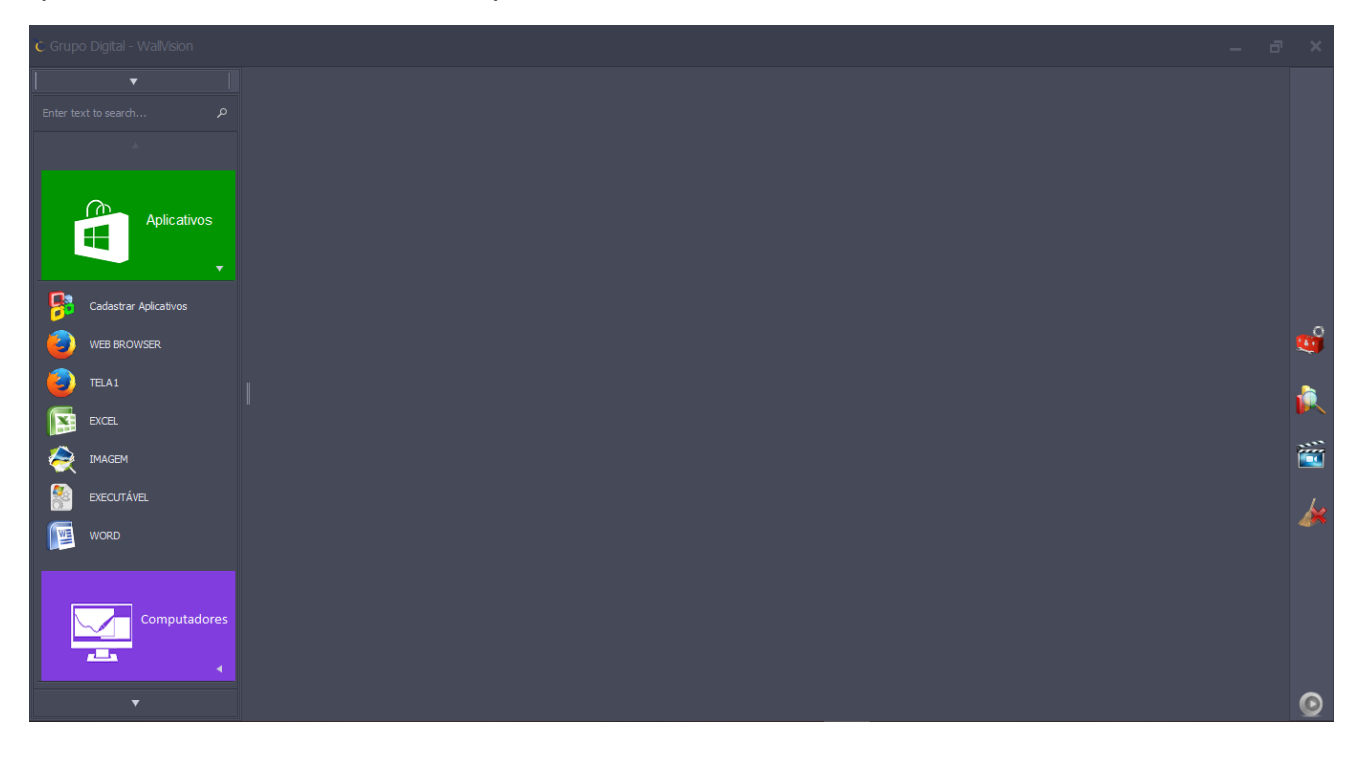